# **Monitor Dell UltraSharp U2718Q Používateľská príručka**

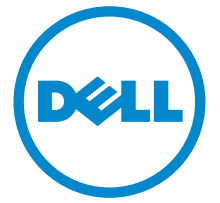

**Model: U2718Q Smernicový model: U2718Qb**

# **Poznámky, upozornenia a výstrahy**

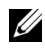

**POZNÁMKA:** POZNÁMKA označuje dôležitú informáciu, ktorá vám pomôže lepšie používat' váš počítač.

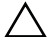

**UPOZORNENIE: UPOZORNENIE poukazuje na potenciálne poškodenie hardvéru alebo stratu údajov v prípade nedodržania pokynov.**

**VAROVANIE: VAROVANIE označuje potenciálne poškodenie majetku, zranenie osôb alebo smrt'.**

**Autorské práva © 2017 Dell Inc. Všetky práva vyhradené.** 

Tento výrobok je chránený zákonmi USA a medzinárodnými zákonmi týkajúcimi sa autorských práva duševného vlastníctva. DellTM a logo Dell sú ochranné známky spoločnosti Dell Inc. v USA a/alebo v ďalších krajinách. Všetky ostatné značky a názvy spomínané v texte môžu byt' ochrannými známkami príslušných spoločností.

**2017 - 05 Rev. A00**

# **Obsah**

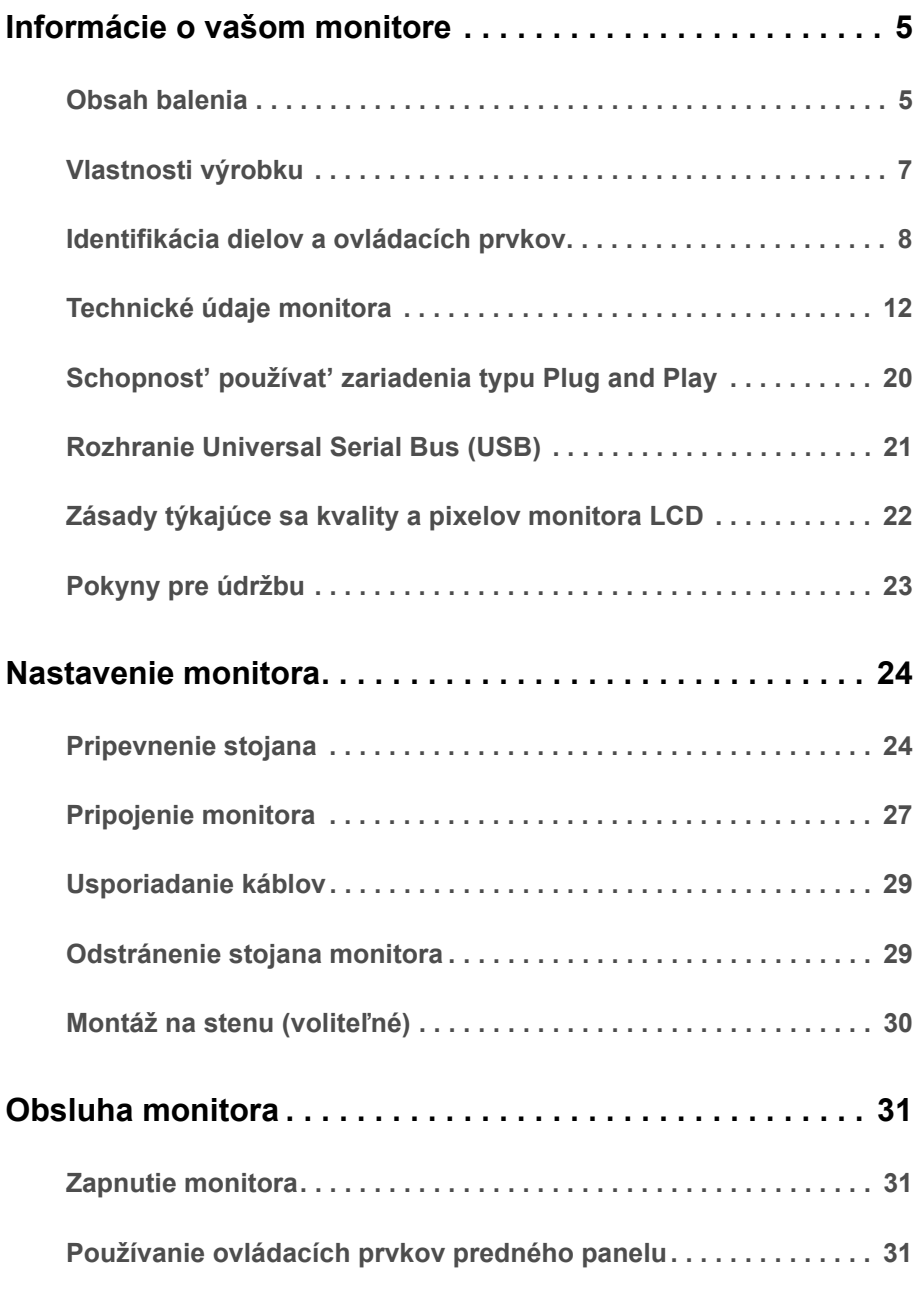

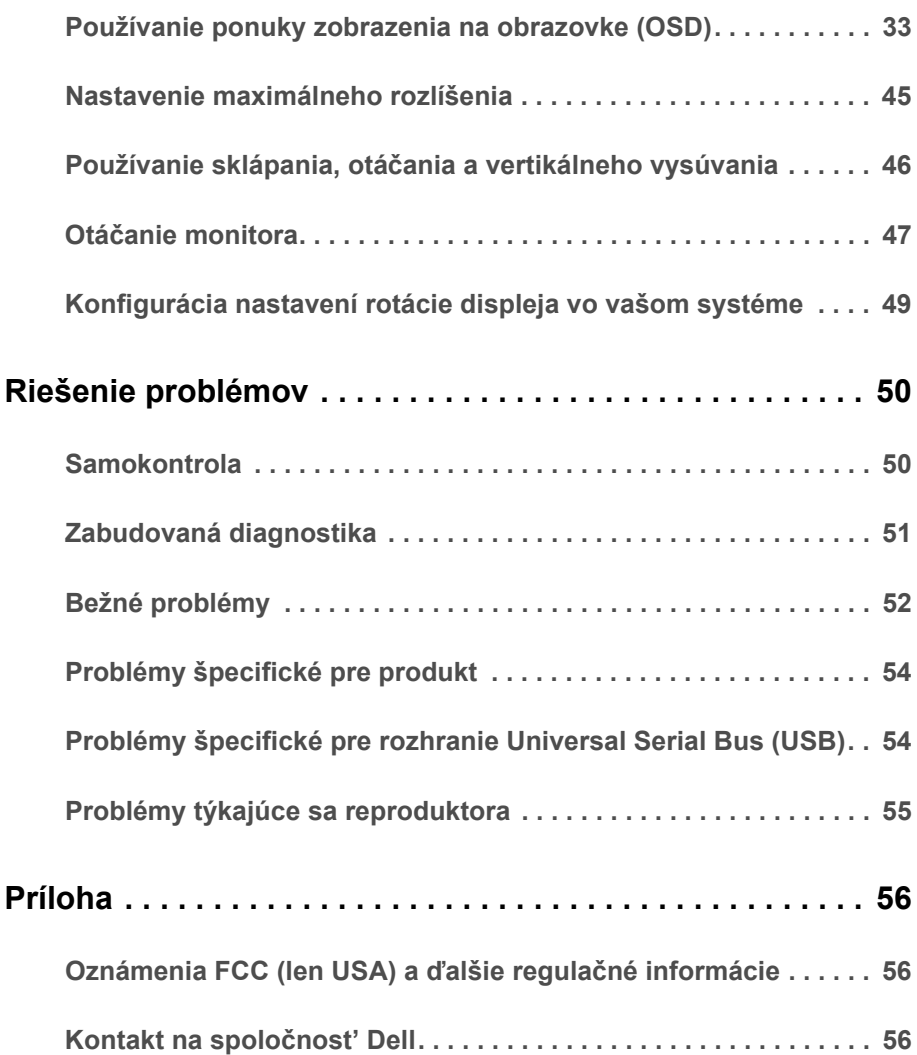

#### <span id="page-4-1"></span><span id="page-4-0"></span>**Obsah balenia**

Váš monitor sa dodáva s nižšie uvedenými súčast'ami. Skontrolujte, či ste dostali všetky súčasti, a ak niečo chýba, [Kontakt na spolo](#page-55-3)čnosť Dell.

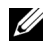

**POZNÁMKA:** Niektoré položky môžu byť voliteľné a nemusia sa dodávať s vaším monitorom. Niektoré funkcie alebo médiá možno nebudú v určitých krajinách k dispozícii.

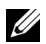

**POZNÁMKA:** Ak chcete k zariadeniu upevniť ľubovoľný iný stojan, naštudujte si inštalačnú príručku pre príslušný stojan, nájdete potrebné pokyny.

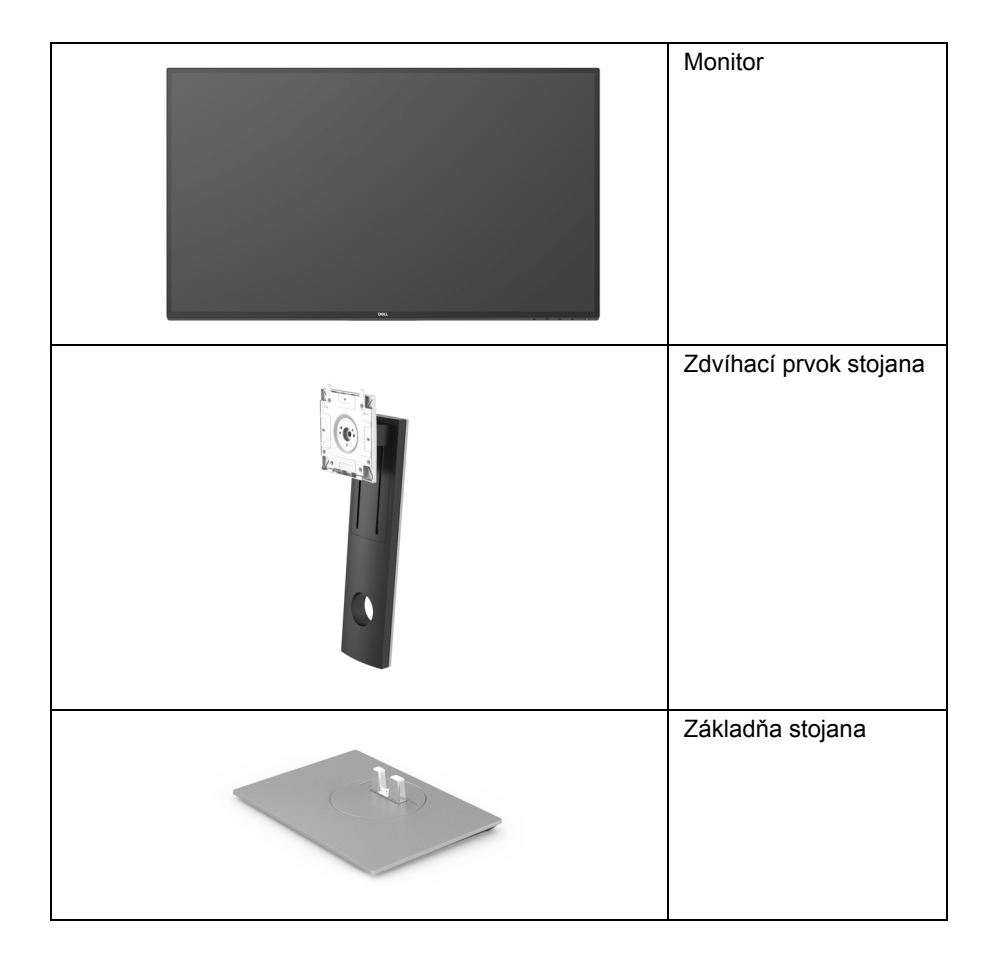

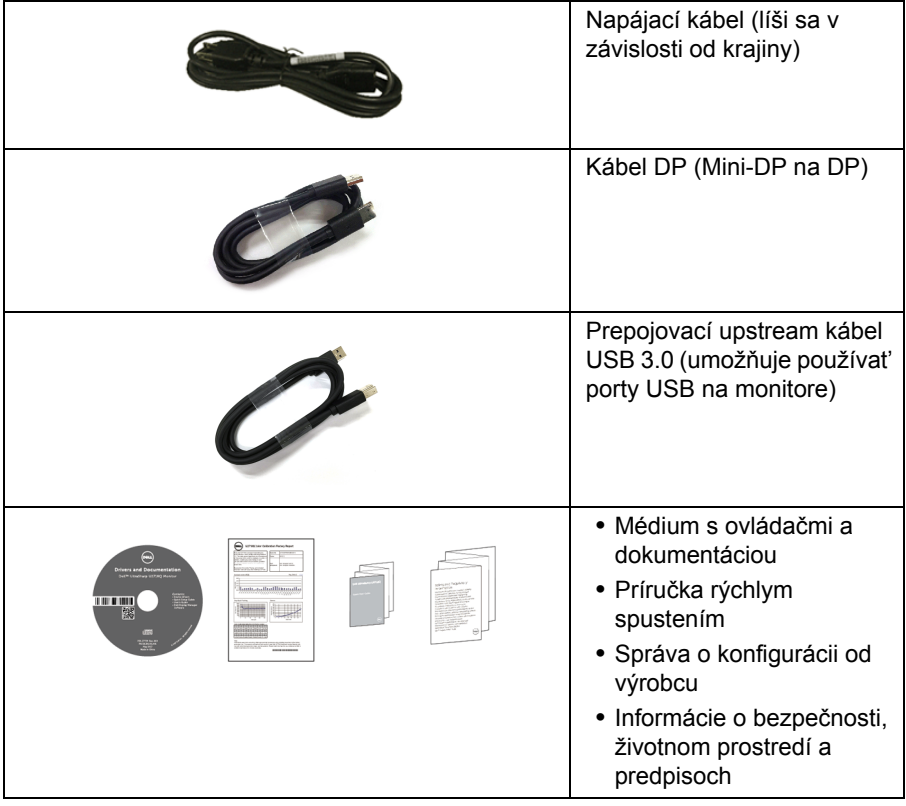

## <span id="page-6-0"></span>**Vlastnosti výrobku**

Displej s plochým panelom **Dell U2718Q** má aktívnu matricu, tenkovrstvový tranzistor (TFT), displej z tekutých kryštálov (LCD) a LED podsvietenie. Medzi vlastnosti monitora patrí:

- **•** 68,47 cm (27-palcová) viditeľná oblast' displeja (uhlopriečka). Rozlíšenie 3840 x 2160 (16:9) plus podpora zobrazenia na celej obrazovke pre nižšie rozlíšenia.
- **•** Širokouhlé zobrazenie umožňuje pozerat' z polohy v sede alebo v stoji.
- **•** Možnost' otáčania, sklápania, vertikálneho vysúvania a otáčania.
- **•** Ultra tenký kĺb minimalizuje kĺbovú medzeru pri viacmonitorovom používaní, umožňuje ľahšie nastavenie s elegantnými možnost'ami zobrazovania.
- **•** Odnímateľný stojan a 100 mm montážne otvory Video Electronics Standards Association (VESA™) pre flexibilné upevňovacie riešenia.
- **•** Schopnost' používat' zariadenia typu Plug and play v prípade podpory vo vašom systéme.
- **•** Farebný gamut 99,9% sRGB s priemerom Delta E < 2.
- **•** HDR kompatibilné s HDMI 2.0a.
- **•** Rozsiahle možnosti digitálneho pripojenia pomocou portu DP, mDP, HDMI a USB3.0 predlžujú možnost' používat' monitor aj v budúcnosti.
- **•** Nastavenia zobrazenia na obrazovke (OSD) pre jednoduchost' nastavenia a optimalizácie obrazovky.
- **•** Médiá so softvérom a dokumentáciou, ktoré obsahujú informačný súbor (INF), súbor zhody farieb obrazu (ICM) a dokumentáciu k výrobku.
- **•** Softvér Dell Display Manager v dodávke (dodáva sa na disku CD dodávanom spolu s monitorom).
- **•** Zásuvka na bezpečnostnú zámku.
- **•** Zámka stojana.
- **•** 0,3 W spotreba energie v pohotovostnom stave v režime spánku.
- **•** Optimalizácia pohodlia zraku s obrazovkou bez blikania.

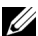

**POZNÁMKA:** Možné vplyvy dlhodobého vyžarovania modrého svetla z monitora môžu spôsobit' poškodenie zraku, okrem iného únavu zraku alebo digitálne zat'ažovanie zraku. Funkcia ComfortView je navrhnutá tak, aby znižovala množstvo modrého svetla vyžarovaného z monitora za účelom pohodlia zraku.

# <span id="page-7-0"></span>**Identifikácia dielov a ovládacích prvkov**

#### **Pohľad spredu**

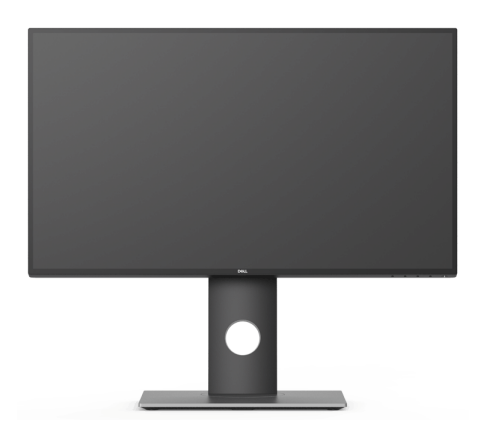

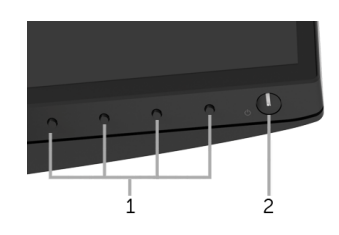

#### **Ovládacie prvky predného panelu**

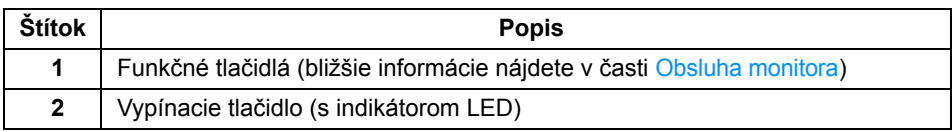

#### **Pohľad zozadu**

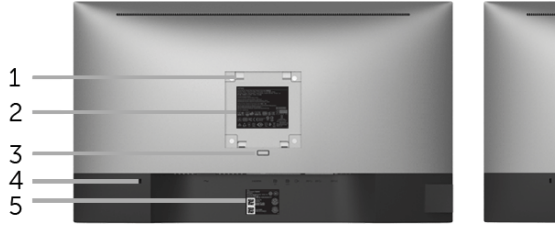

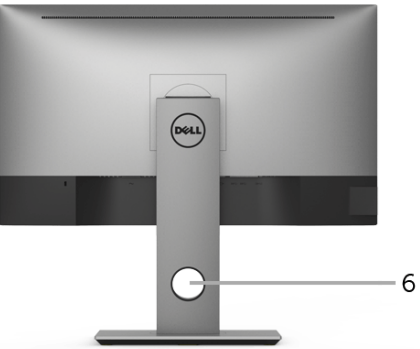

**Pohľad zozadu so stojanom monitora**

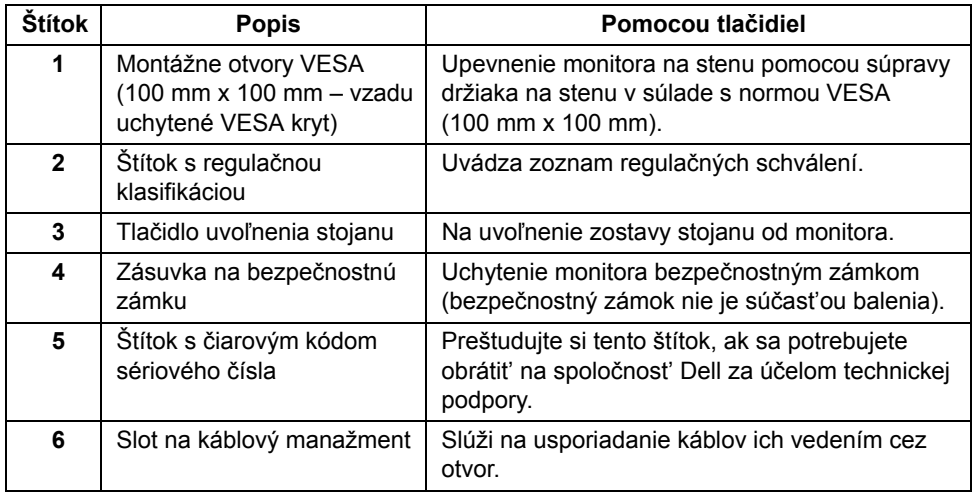

#### **Bočný pohľad**

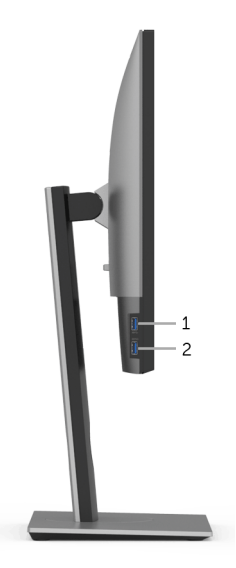

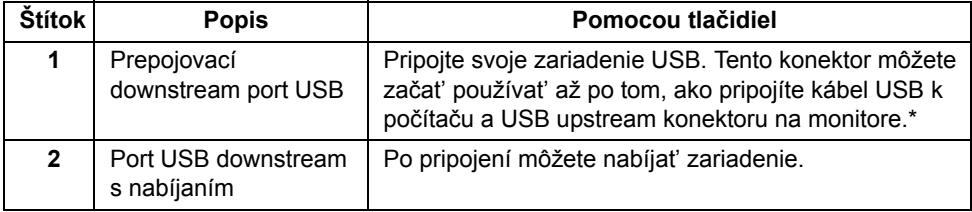

\* V rámci prevencie pred rušením signálom pri pripojení bezdrôtového USB zariadenia k portu USB downstream sa NEODPORÚČA pripájat' k susediacim portom žiadne iné USB zariadenia.

#### **Pohľad zdola**

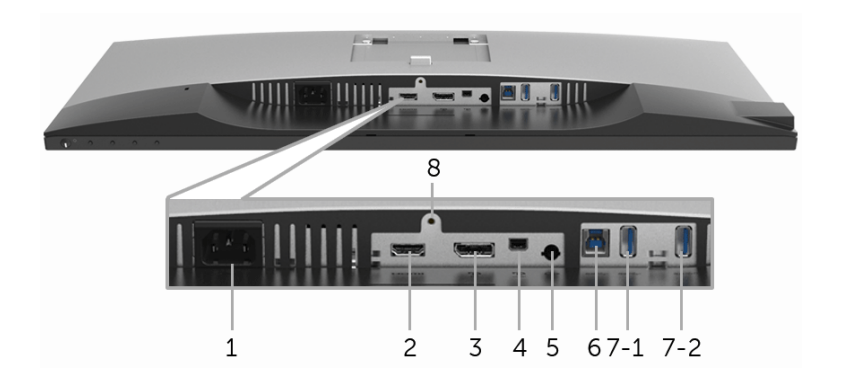

#### **Pohľad zospodu bez stojana monitora**

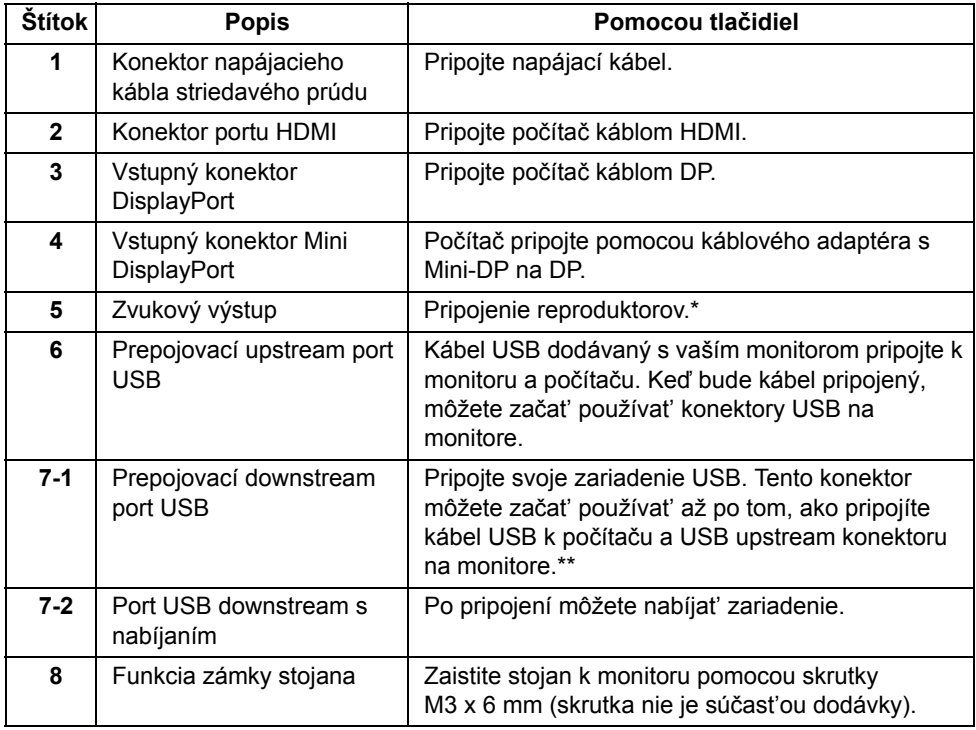

\* Konektor zvukového výstupu nepodporuje používanie slúchadiel.

\*\* V rámci prevencie pred rušením signálom pri pripojení bezdrôtového USB zariadenia k portu USB downstream sa NEODPORÚČA pripájat' k susediacim portom žiadne iné USB zariadenia.

# <span id="page-11-1"></span><span id="page-11-0"></span>**Technické údaje monitora**

#### **Technické údaje plochého panelu**

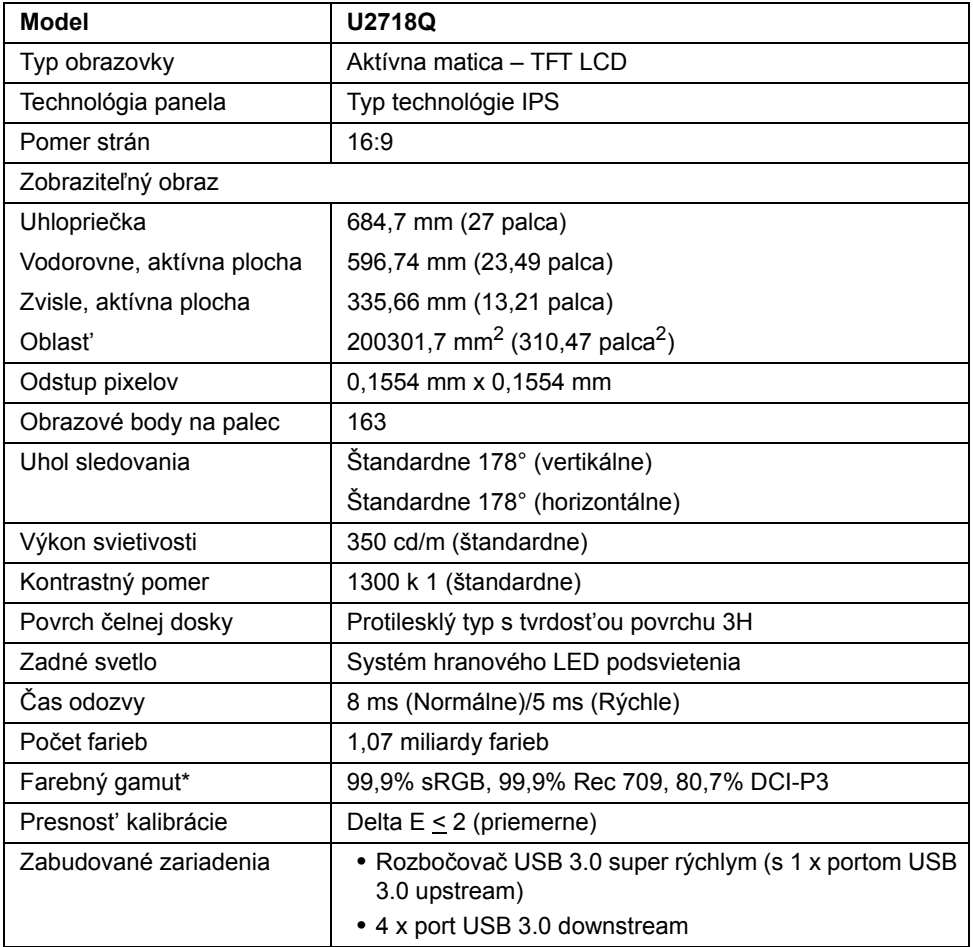

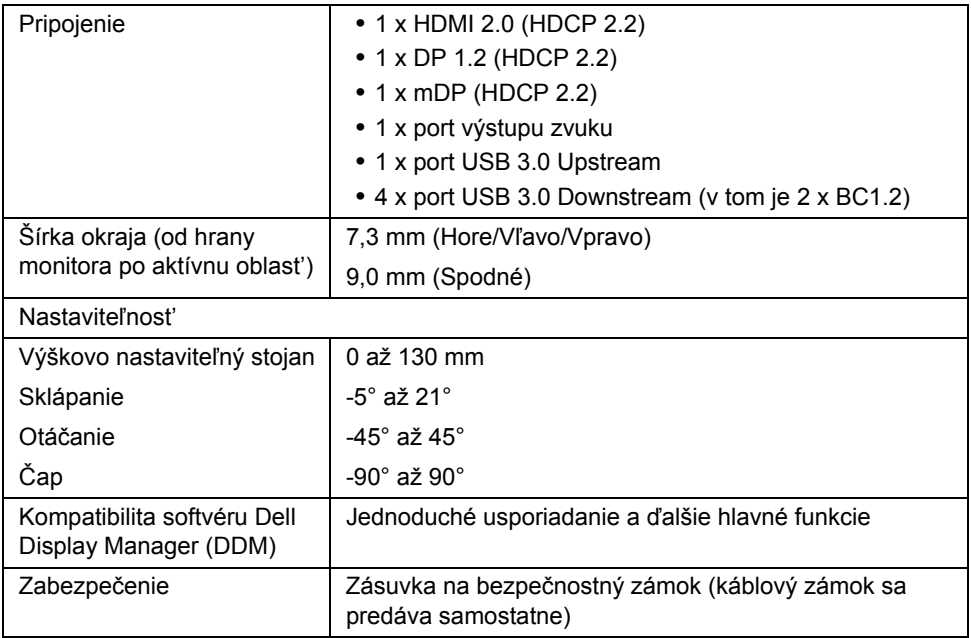

\* Len prirodzený panel v rámci predvoľby Vlastný režim.

#### **Technické parametre rozlíšenia**

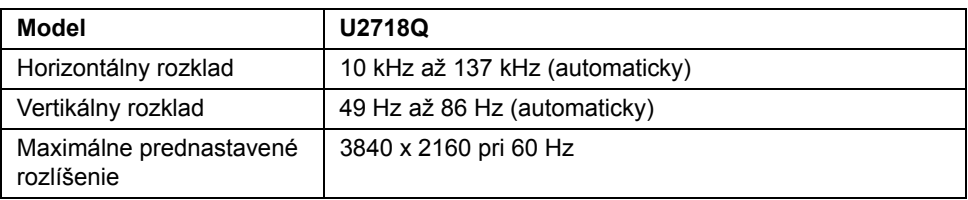

#### **Podporované režimy videa**

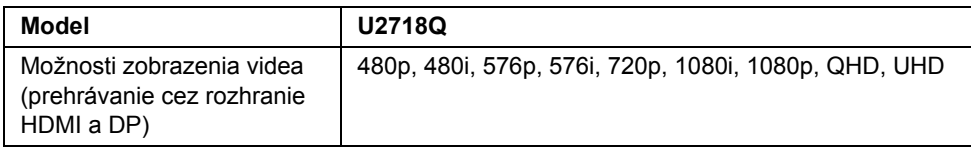

#### **Prednastavené režimy displeja**

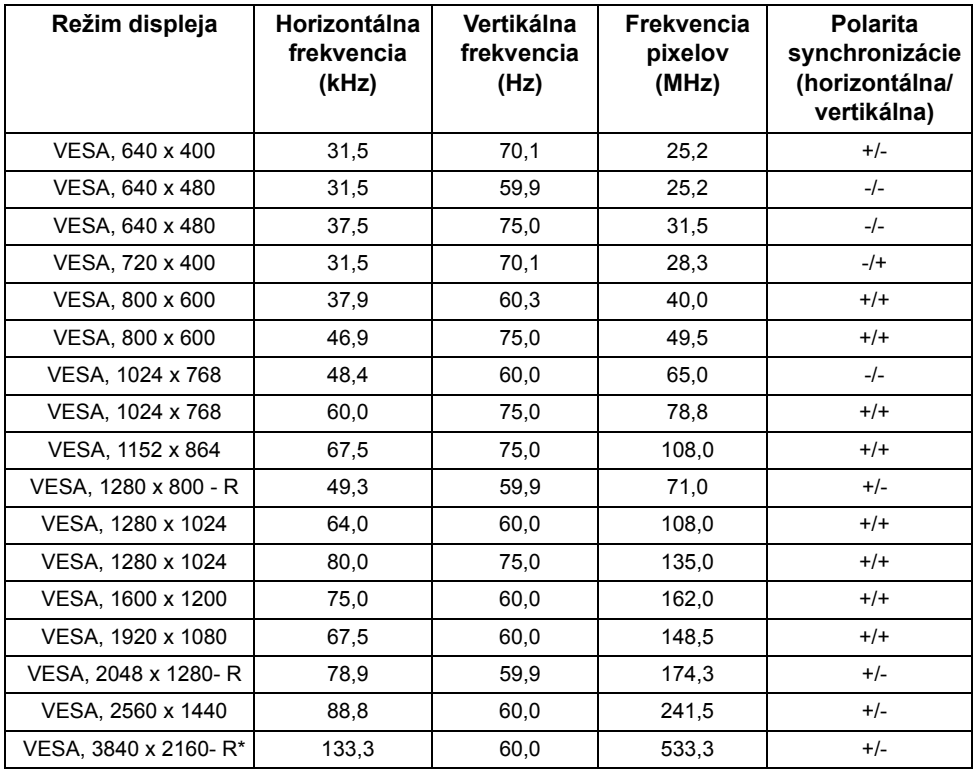

\* Vyžaduje grafickú kartu podporujúcu rozhranie HDMI 2.0.

#### **Technické parametre elektrických komponentov**

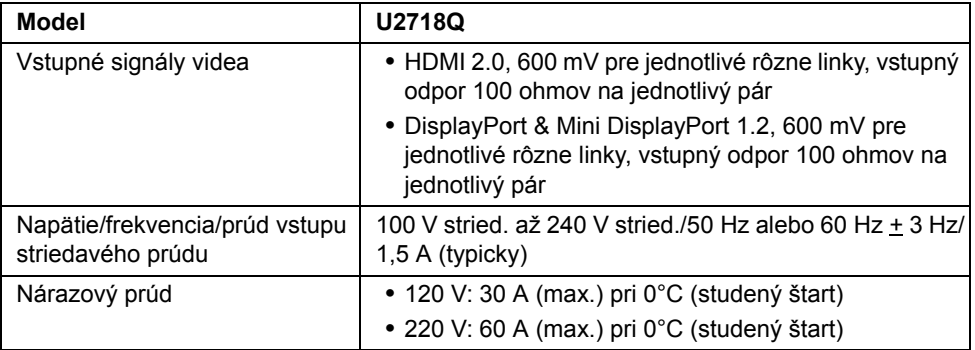

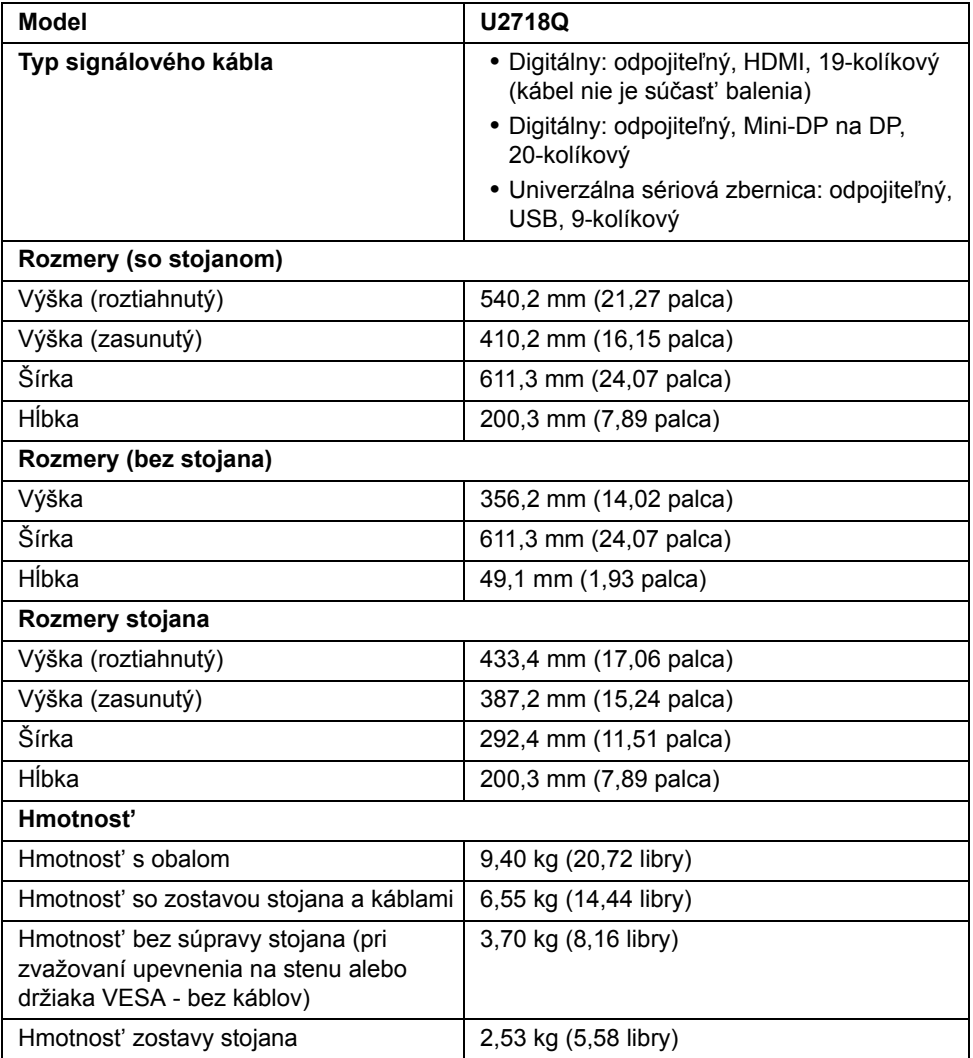

#### **Environmentálne charakteristiky**

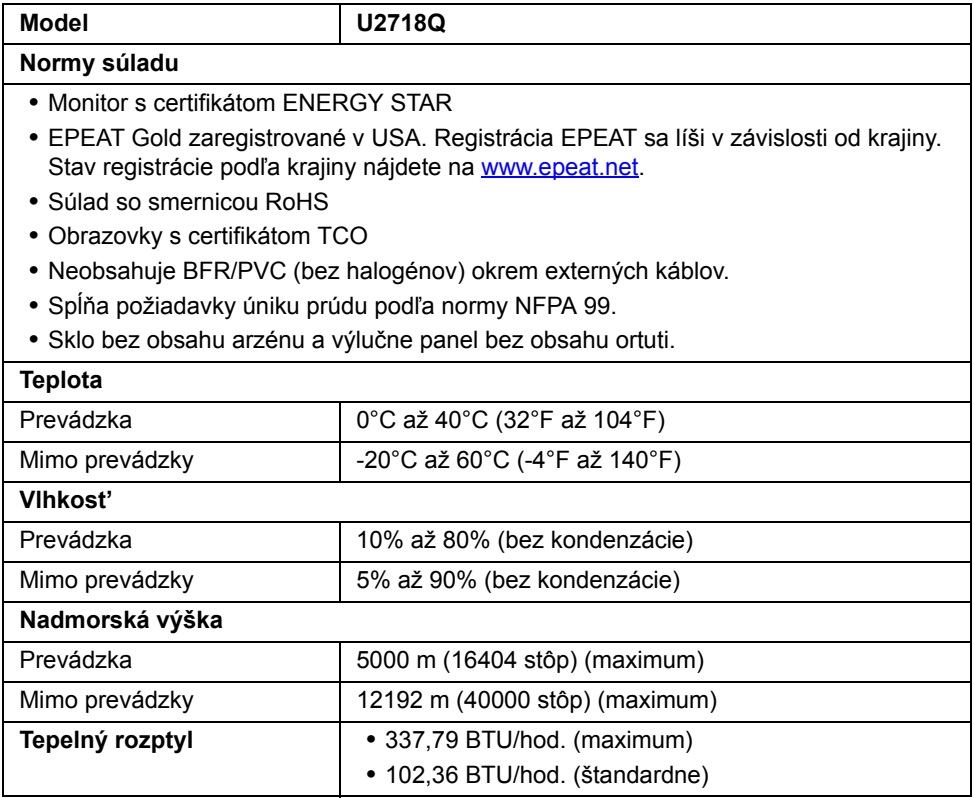

#### <span id="page-15-0"></span>**Režim správy napájania**

Ak máte grafickú kartu, ktorá je v súlade s technológiou VESA DPM™ alebo máte vo vašom počítači nainštalovaný program, ktorý je v súlade s technológiou VESA DPM™, monitor môže automaticky znížit' svoju spotrebu energie v čase, keď ho nepoužívate. Označuje sa to ako *režim úspory energie*\*. Ak počítač rozpozná vstup z klávesnice, myši alebo iných vstupných zariadení, monitor automaticky obnoví činnost'. Nasledujúca tabuľka uvádza spotrebu energie a signalizáciu tejto funkcie automatickej úspory energie.

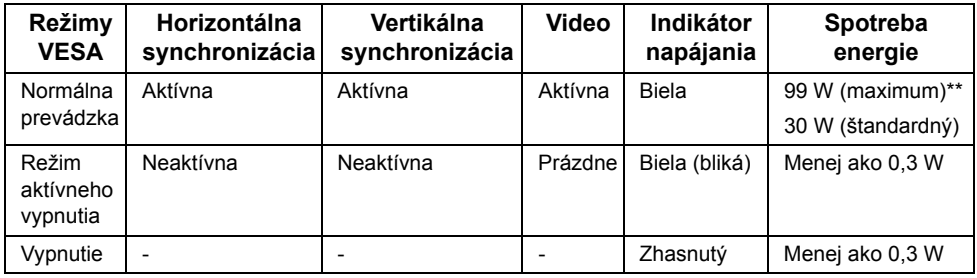

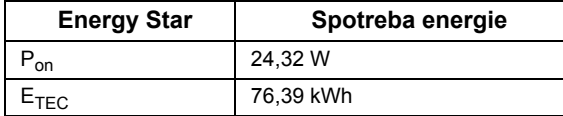

OSD funguje len v normálnom prevádzkovom režime. Keď sa stlačí ľubovoľné tlačidlo v režime aktívneho vypnutia, zobrazí sa nasledujúce hlásenie:

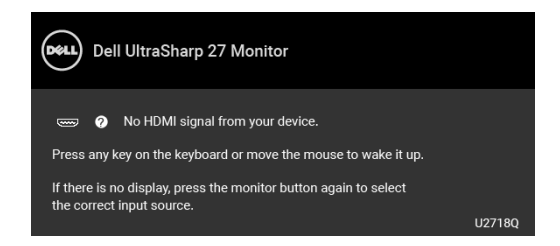

Aktiváciou počítača a monitora získate prístup do OSD.

**POZNÁMKA:** Hlásenie sa môže mierne líšit' v závislosti od pripojeného vstupného signálu.

**POZNÁMKA:** Tento monitor je v súlade s programom **ENERGY STAR®**.

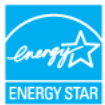

#### **POZNÁMKA:**

U

**Pon:** Spotreba energie v zapnutom stave podľa určenia programu Energy Star verzia 7.0.

**ETEC**: Celková spotreba energie v kWh podľa určenia programu Energy Star verzia 7.0.

\* Nulovú spotrebu energie v režime vypnutia môžete dosiahnut' len odpojením hlavného kábla od monitora.

\*\* Maximálna spotreba energie s max. svietivosťou a aktívnym rozhraním USB.

Tento dokument je len informačný a uvádza výkon v laboratórnych podmienkach. Výkon vášho výrobku môže byt' odlišný, závisí to od softvéru, súčastí a periférnych zariadení, ktoré ste si zakúpili. Neposkytuje sa záruka na aktualizáciu týchto údajov. Spotrebiteľ by sa nemal spoliehat' na tieto informácie, keď sa rozhoduje v otázkach tolerancie elektrického zapojenia a podobne. Neposkytuje sa žiadna výslovná ani predpokladaná záruka na presnost' a úplnost' informácií.

#### **Priradenia kolíkov**

#### **Konektor DisplayPort**

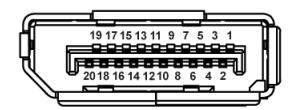

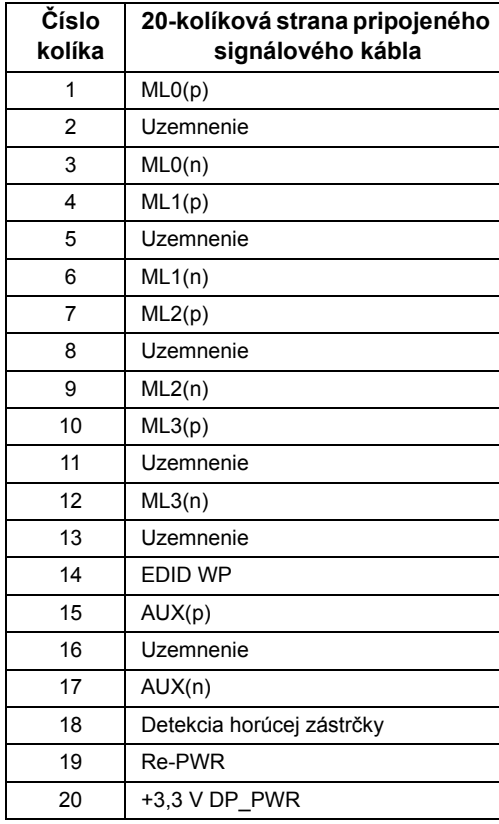

#### **Konektor Mini DisplayPort**

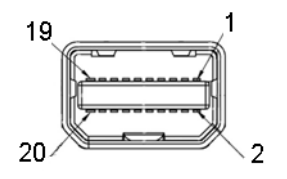

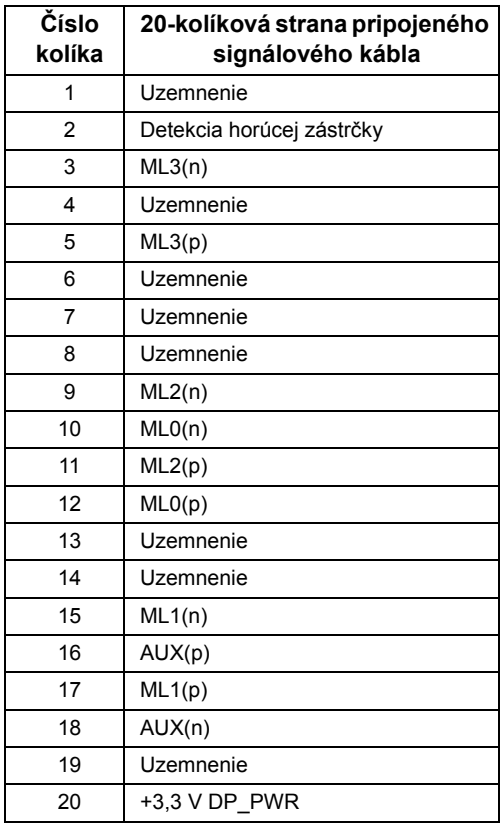

#### **Konektor HDMI**

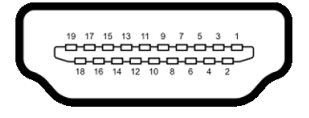

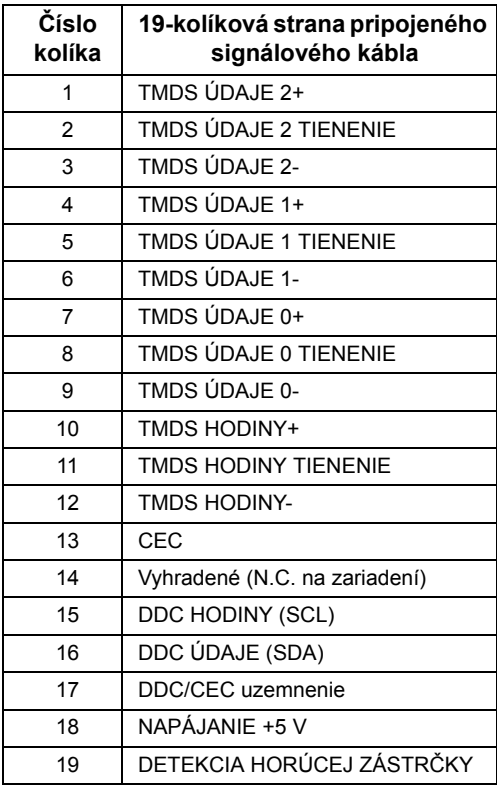

# <span id="page-19-0"></span>**Schopnost' používat' zariadenia typu Plug and Play**

Monitor môžete nainštalovat' do systému kompatibilného s technológiou Plug and Play. Monitor automaticky poskytuje počítačovému systému svoje rozšírené identifikačné údaje displeja (EDID) prostredníctvom protokolov dátového kanálu displeja (DDC), a to tak, aby sa systém mohol sám nakonfigurovat' a optimalizovat' nastavenia monitora. Väčšina inštalácií monitora je automatických; v prípade potreby však môžete zvolit' odlišné nastavenia. Bližšie informácie o zmene nastavení monitora nájdete v časti [Obsluha](#page-30-3)  [monitora](#page-30-3).

#### <span id="page-20-0"></span>**Rozhranie Universal Serial Bus (USB)**

Táto čast' uvádza informácie o portoch USB, ktoré sú k dispozícii na monitore.

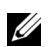

**POZNÁMKA:** Tento monitor je kompatibilný so super rýchlym USB 3.0.

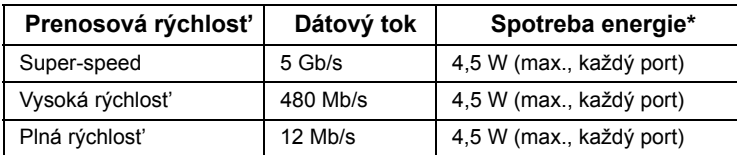

\* Až 2 A na downstream porte USB (port s ikonou batérie  $S\rightarrow$ 1) so zariadeniami kompatibilnými so štandardom BC1.2 alebo bežnými USB zariadeniami.

#### **USB upstream konektor**

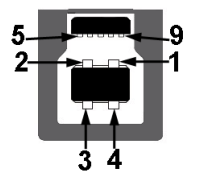

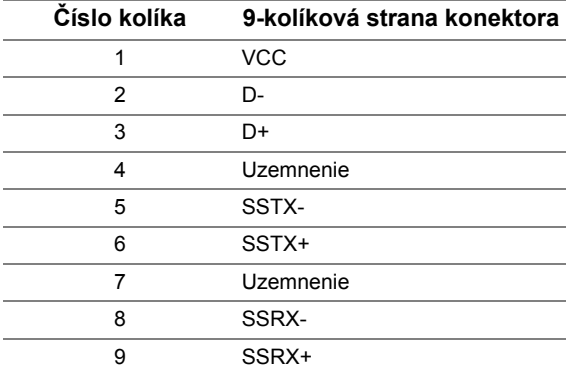

#### **USB downstream konektor**

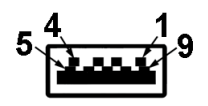

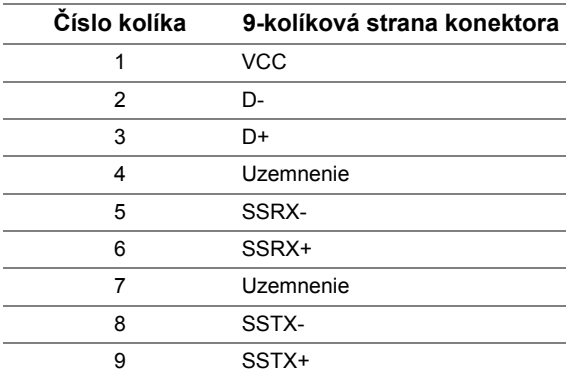

#### **Porty USB**

- **•** 1 x USB 3.0 upstream spodný
- **•** 2 x USB 3.0 downstream spodný
- **•** 2 x USB 3.0 downstream bočný
- **•** Port s nabíjaním port s ikonou batérie  $S\rightarrow$  i podpora rýchleho nabíjania, ak je zariadenie kompatibilné so štandardom BC1.2.
- **POZNÁMKA:** Funkcia USB 3.0 vyžaduje počítač s podporou rozhrania USB 3.0. U
- **POZNÁMKA:** Rozhranie USB tohto monitora funguje len v čase, keď je monitor zapnutý alebo sa nachádza v režime šetrenia energie. Ak monitor vypnete a znovu zapnete, pripojené periférne zariadenia môžu obnovit' svoju prevádzku až po niekoľkých sekundách.

# <span id="page-21-0"></span>**Zásady týkajúce sa kvality a pixelov monitora LCD**

Počas výroby LCD monitorov sa stáva, že jeden alebo niekoľko pixelov zostane fixovaných v nemennom stave. Samostatné pixely sú však na obrazovke len t'ažko postrehnuteľné, a preto táto skutočnost' nemá vplyv na kvalitu zobrazenia ani použiteľnost' produktu. Ďalšie informácie o politike kvality a pixelov pre monitory Dell nájdete na stránke podpory spoločnosti Dell na adrese: **<http://www.dell.com/support/monitors>**.

# <span id="page-22-0"></span>**Pokyny pre údržbu**

#### **Čistenie vášho monitora**

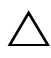

**UPOZORNENIE: Pred čistením monitora si prečítajte a dodržiavajte Bezpeč[nostné pokyny.](#page-55-4)**

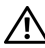

#### **VAROVANIE: Monitor pred čistením napájací kábel monitora odpojte od elektrickej zásuvky.**

Na dosiahnutie najlepších postupov dodržiavajte počas vybaľovania, čistenia alebo manipulácie s monitorom pokyny v nižšie uvedenej tabuľke:

- **•** Na čistenie vašej antistatickej obrazovky mierne navlhčite jemnú a čistú handru vodou. Ak je to možné, použite špeciálnu čistiacu utierku alebo roztok, ktoré sú vhodné pre antistatické povrchy. Nepoužívajte benzén, riedidlo, amoniak, drsné čistiace prostriedky ani stlačený vzduch.
- **•** Na čistenie monitoru použite mierne navlhčenú teplú handru. Vyhnite sa použitiu akýchkoľvek saponátov, pretože niektoré saponáty zanechávajú na monitore mliečny povlak.
- **•** Ak si pri vybaľovaní monitora všimnete biely prášok, zotrite ho handrou.
- **•** S monitorom manipulujte opatrne, pretože monitory s tmavou farbou sa môžu poškriabat' a ukazovat' biele škrabance oveľa ľahšie, ako monitory so svetlou farbou.
- **•** Používaním dynamicky sa meniaceho šetriča obrazovky a vypínaním monitora, keď ho nepoužívate, pomôžete zachovat' najlepšiu kvalitu obrazu vášho monitora.

#### <span id="page-23-1"></span><span id="page-23-0"></span>**Pripevnenie stojana**

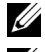

**POZNÁMKA:** Keď sa monitor dodáva z výroby, stojan nie je pripojený k monitoru.

Ø

**POZNÁMKA:** Toto sa vzt'ahuje na monitor so stojanom. Keď zakúpite akýkoľvek iný stojan, inštalačné pokyny vyhľadajte v príručke pre príslušný stojan.

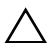

**UPOZORNENIE: Nevyt'ahujte monitor zo škatule pred pripojením stojana.**

Pripevnenie stojana k monitoru:

- **1** Podľa pokynov na kartónových chlopniach vytiahnite stojan z vrchného obalu, ktorý ho chráni.
- **2** Zasuňte úplne bloky základne stojana do otvoru stojana.
- **3** Nadvihnite rukovät' skrutky a otočte skrutku v smere hodinových ručičiek.
- **4** Po úplnom zatiahnutí skrutky zložte rukovät' skrutky do zárezu.

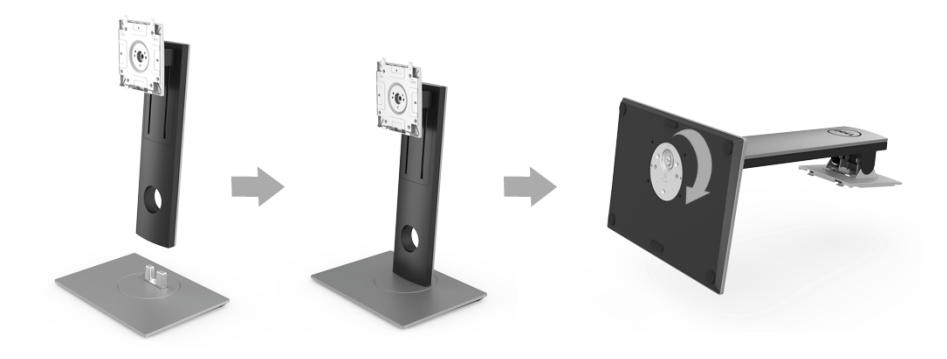

**5** Nadvihnite kryt, ako je znázornené na obrázku, čím sprístupníte oblast' VESA pre zostavu stojanu.

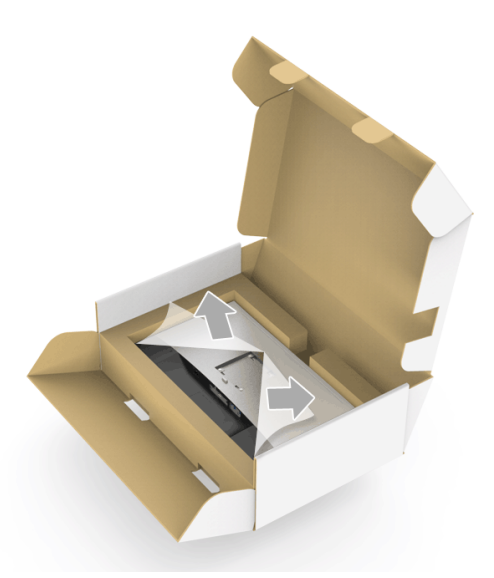

- **6** Zostavu stojana pripojte k monitoru.
	- **a** Dva výstupky na hornej časti stojana zasuňte do drážky na zadnej strane monitora.
	- **b** Tlačte stojan, kým nezapadne na miesto.

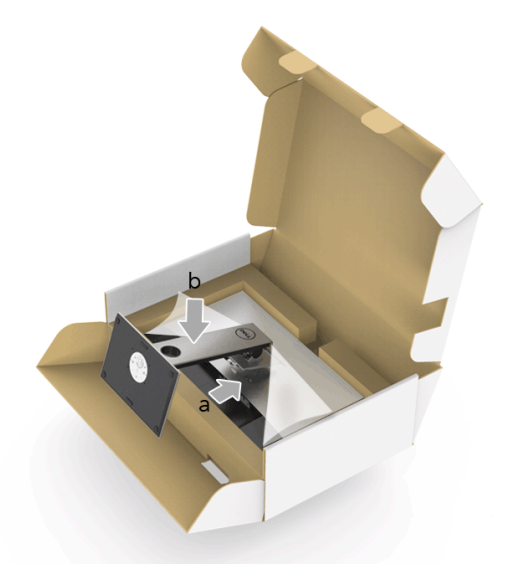

- **7** Postavte monitor kolmo.
	- **a** Zasuňte jednu ruku do vyrezanej časti na spodnom obale a druhou rukou držte stojan.
	- **b** Opatren monitor zdvihnite tak, aby sa nevyšmykol a nespadol.
- **UPOZORNENIE: Pri zdvíhaní monitora netlačte na panel obrazovky.**

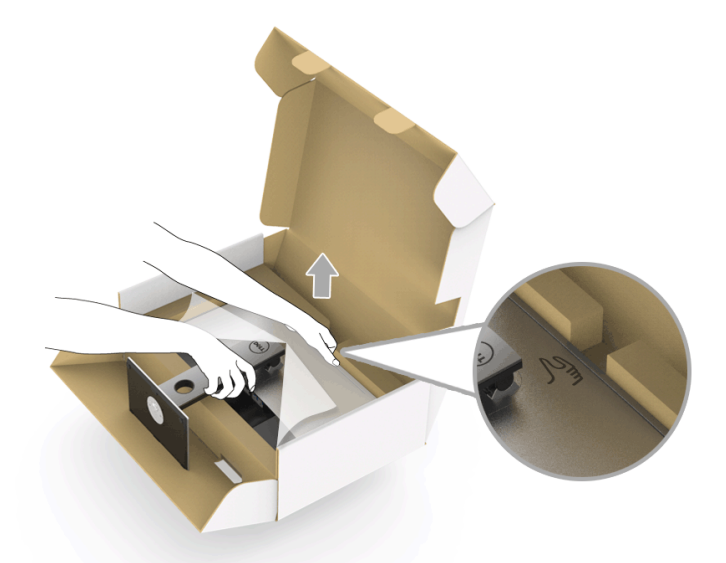

**8** Odstráňte kryt z monitora.

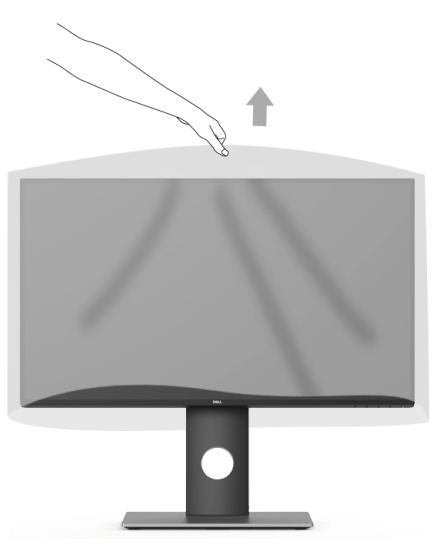

#### <span id="page-26-0"></span>**Pripojenie monitora**

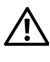

**VAROVANIE: Predtým, ako začnete vykonávat' ktorýkoľvek postup uvedený v tejto časti, si preštudujte Bezpeč[nostné pokyny](#page-55-4).**

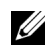

**POZNÁMKA:** Nepripájajte všetky káble k počítaču v rovnakom čase.

Pripojenie monitora k počítaču:

**1** Vypnite počítač a odpojte napájací kábel. Kábel DP/Mini-DP na DP/HDMI vedúci z monitora pripojte k počítaču.

#### **Pripojenie kábla HDMI (voliteľné)**

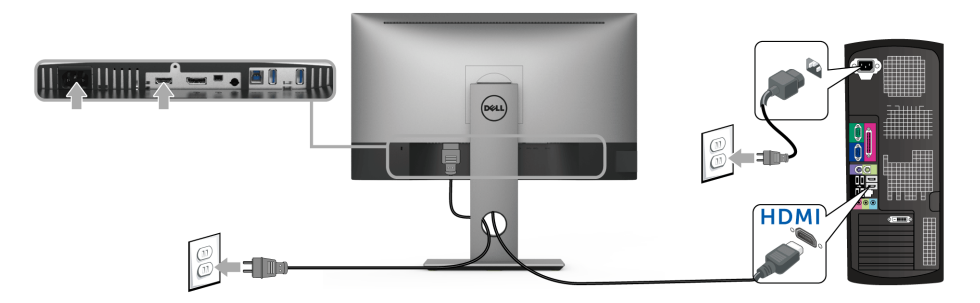

#### **Pripojenie kábla DisplayPort (Mini-DP na DP)**

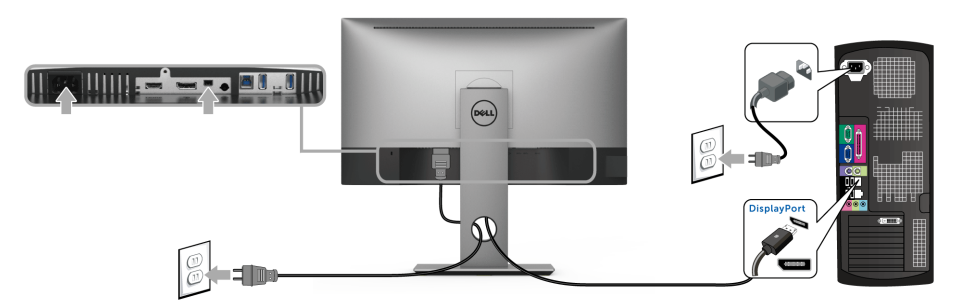

#### **Pripojenie kábla DisplayPort (DP na DP) (voliteľný)**

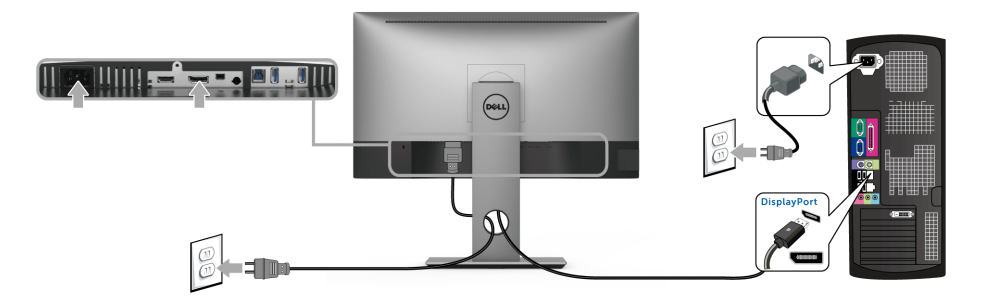

**UPOZORNENIE: Použité obrázky slúžia len na ilustračné účely. Vzhľad počítača sa môže líšit'.**

#### **Pripojenie kábla USB 3.0**

Po pripojení kábla DP/Mini-DP na DP/HDMI podľa nižšie uvedených pokynov pripojte kábel USB 3.0 k počítaču a dokončite inštaláciu monitora:

- **1** Port odovzdávania cez USB 3.0 (kábel je priložený) prepojte s príslušným portom USB 3.0 na svojom počítači.
- **2** Periférne zariadenia pripojte k portom preberania cez USB 3.0 na monitore.
- **3** Napájacie káble vášho počítača a monitora zapojte do blízkej zásuvky.

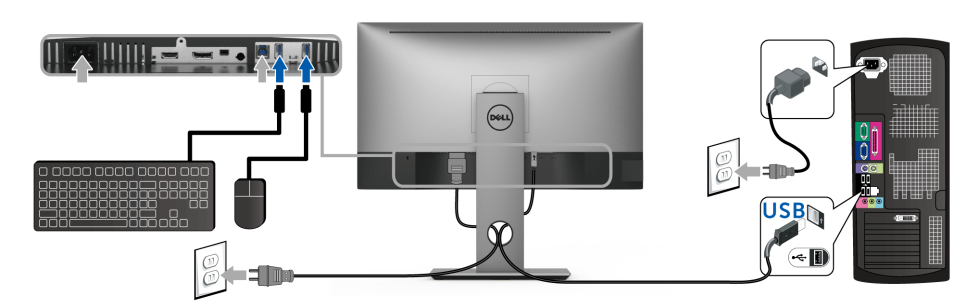

- **4** Zapnite monitor a počítač. Ak monitor zobrazí obraz, inštalácia sa dokončila. Ak obraz nezobrazí, pozrite si čast' [Problémy špecifické pre rozhranie Universal Serial Bus \(USB\)](#page-53-2).
- **5** Na usporiadanie káblov použite otvor na stojane monitora.

#### <span id="page-28-0"></span>**Usporiadanie káblov**

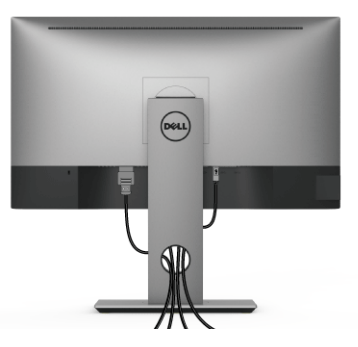

Po pripojení všetkých nevyhnutných káblov k vášmu monitoru a počítaču (informácie o pripájaní káblov nájdete v časti [Pripojenie monitora\)](#page-26-0), usporiadajte všetky káble podľa nižšie uvedeného obrázka.

#### <span id="page-28-1"></span>**Odstránenie stojana monitora**

**POZNÁMKA:** Ak chcete zabrániť vzniku škrabancov na obrazovke LCD pri demontáži stojana, uistite sa, že monitor je položený na mäkkom a čistom podklade.

**POZNÁMKA:** Toto sa vzťahuje na monitor so stojanom. Keď zakúpite akýkoľvek iný stojan, inštalačné pokyny vyhľadajte v príručke pre príslušný stojan.

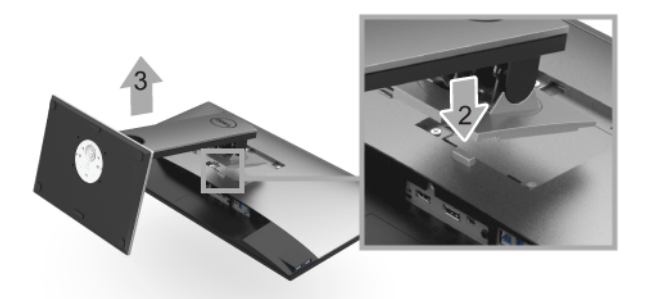

Demontáž stojana:

- **1** Položte monitor na mäkkú tkaninu alebo vankúš.
- **2** Stlačte a podržte tlačidlo na uvoľnenie stojana.
- **3** Stojan zdvihnite nahor a oddeľte ho od monitora.

#### <span id="page-29-0"></span>**Montáž na stenu (voliteľné)**

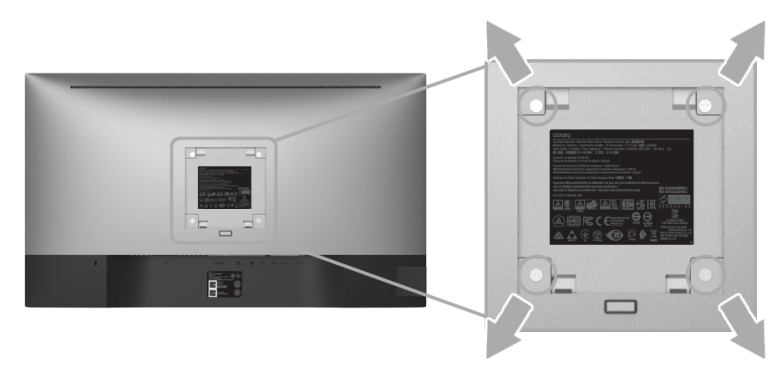

(Rozmer skrutky: M4 x 10 mm).

Naštudujte si pokyny dodané so súpravou nástenného držiaka kompatibilného so štandardom VESA.

- **1** Monitor umiestnite na jemnú handru alebo podušku položenú na stabilnom a rovnom stole.
- **2** Demontujte stojan.
- **3** Pomocou krížového skrutkovača odstráňte štyri skrutky upevňujúce plastový kryt.
- **4** Montážnu konzolu súpravy držiaka na stenu pripevnite k monitoru.
- **5** Podľa pokynov dodávaných spolu so súpravou držiaka na stenu upevnite monitor na stenu.

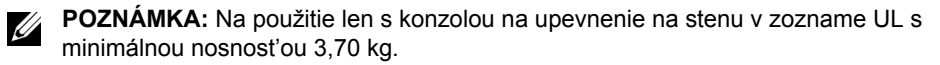

# <span id="page-30-3"></span><span id="page-30-0"></span>**Obsluha monitora**

#### <span id="page-30-1"></span>**Zapnutie monitora**

Monitor zapnite stlačením tlačidla  $\bigcirc$ .

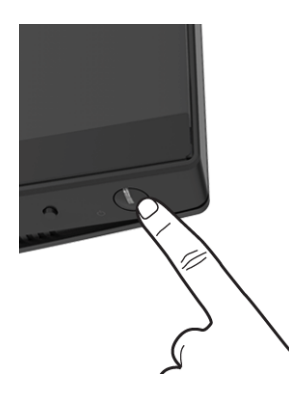

#### <span id="page-30-2"></span>**Používanie ovládacích prvkov predného panelu**

Ovládacie tlačidlá na prednom paneli poskytujú možnost' rýchleho prístupu k základným softvérovým funkciám na ovládanie monitora.

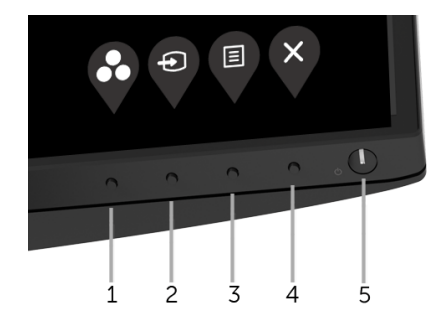

Nasledujúca tabuľka popisuje tlačidlá predného panela:

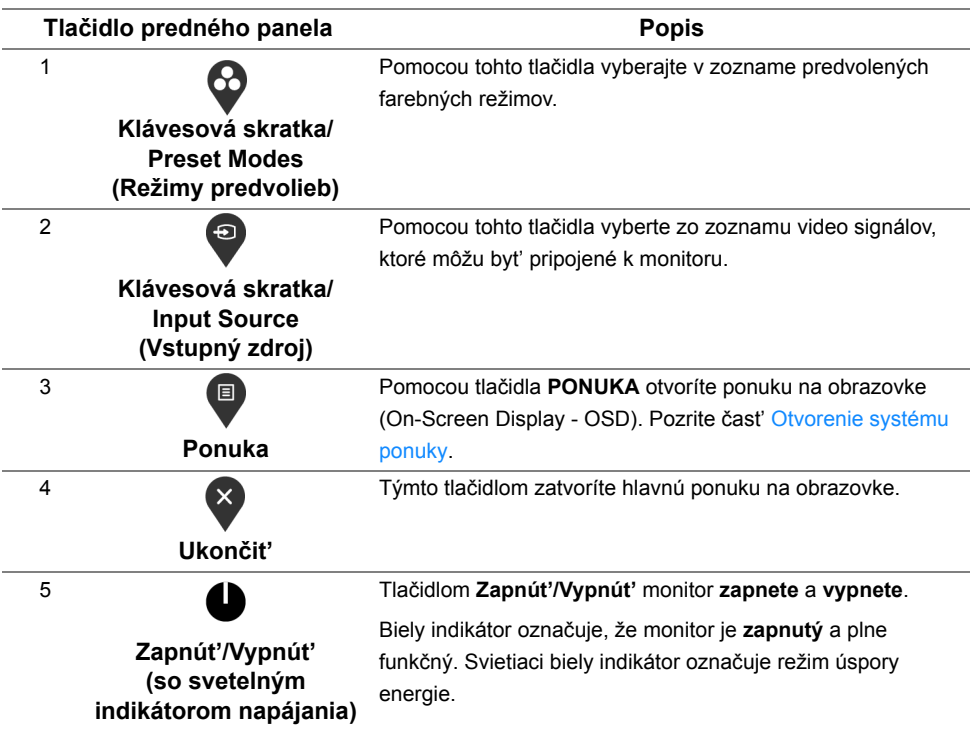

#### **Tlačidlo predného panela**

Na konfiguráciu nastavení obrazu používajte tlačidlá na prednej strane monitora.

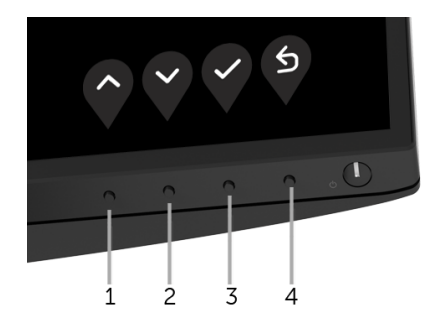

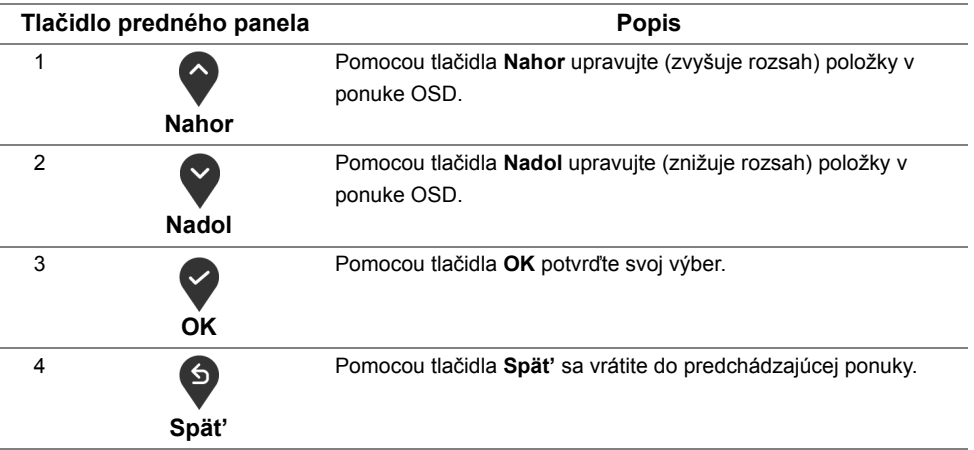

#### <span id="page-32-0"></span>**Používanie ponuky zobrazenia na obrazovke (OSD)**

#### <span id="page-32-1"></span>**Otvorenie systému ponuky**

- **POZNÁMKA:** Ak zmeníte nastavenia a potom buď prejdete na inú ponuku, alebo ukončíte ponuku OSD, monitor príslušné zmeny automaticky uloží. Zmeny sa uložia aj v prípade, že zmeníte nastavenia a potom počkáte, pokým ponuka OSD nezmizne.
	- **1** Stlačením tlačidla **o** otvoríte ponuku na obrazovke a zobrazíte hlavnú ponuku.

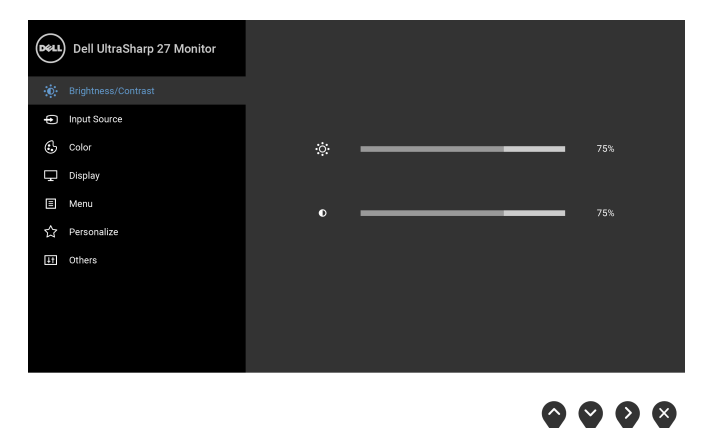

- **2** Medzi možnosťami nastavenia sa presúvajte stlačením tlačidla  $\bullet$  a  $\bullet$ . Počas prechodu z jednej ikony na druhú sa zvýrazní názov danej možnosti. V nasledujúcej tabuľke nájdete úplný zoznam všetkých možností dostupných pre monitor.
- **3** Jedným stlačením tlačidla aktivujete zvýraznenú možnosť.
- **4** Želaný parameter vyberte stlačením tlačidla a  $\bullet$  a  $\bullet$ .
- **5** Stlačením tlačidla  $\bullet$  otvorte podponuku a potom použite tlačidlá  $\bullet$  a  $\bullet$  podľa indikátorov v ponuke, čím vykonáte zmeny.
- **6** Výberom tlačidla **S** sa vráť te do hlavnej ponuky.

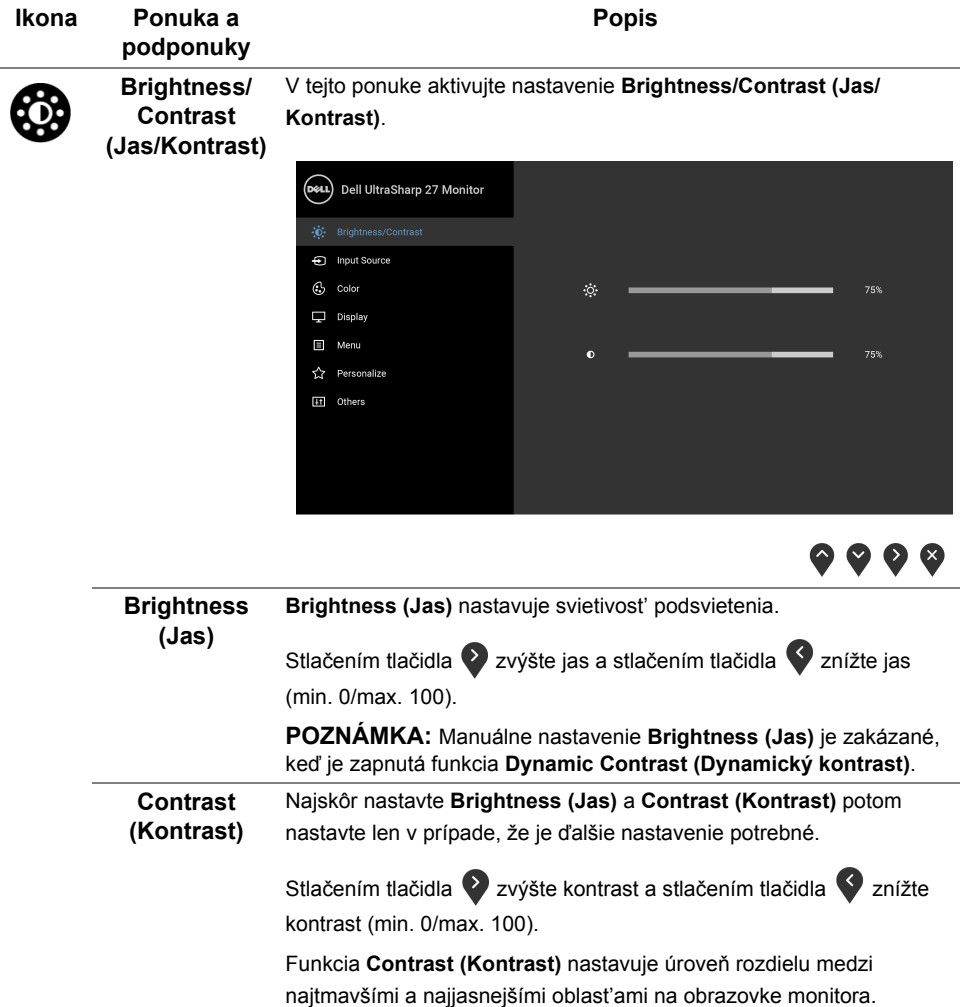

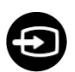

<span id="page-34-0"></span>**Input Source**  Ponuku **Input Source (Vstupný zdroj)** používajte na výber z rôznych **(Vstupný zdroj)** video signálov, ktoré môžu byt' pripojené k vášmu monitoru.

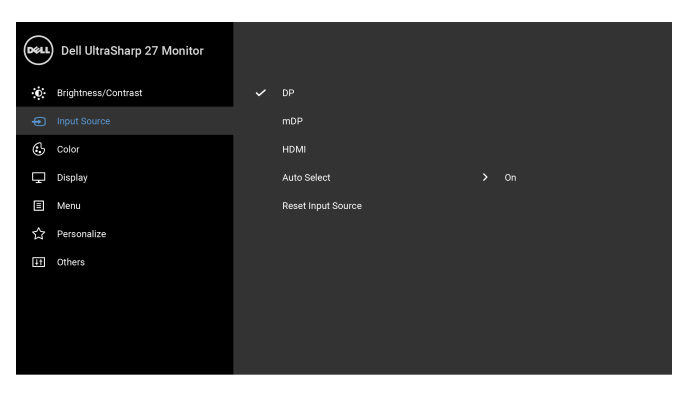

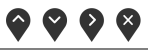

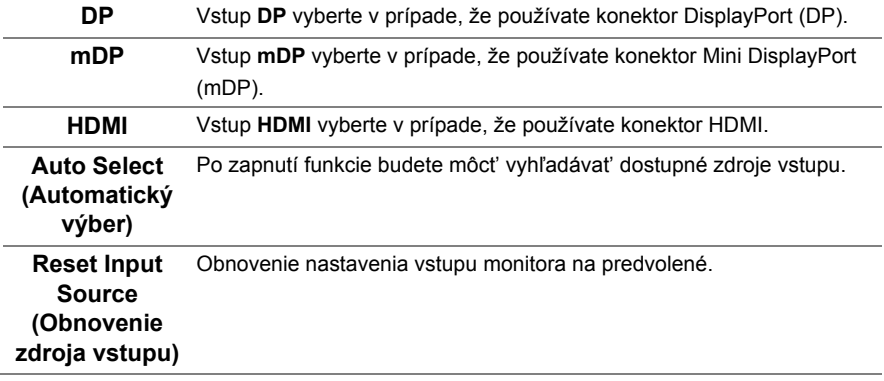

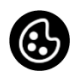

**Color (Farby)** Položkou **Color (Farby)** upravte režim nastavenia farieb.

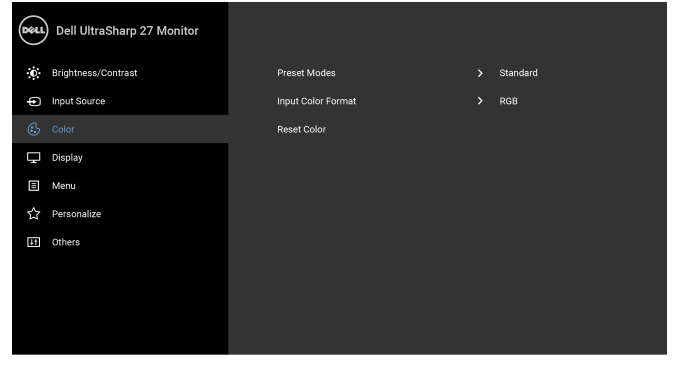

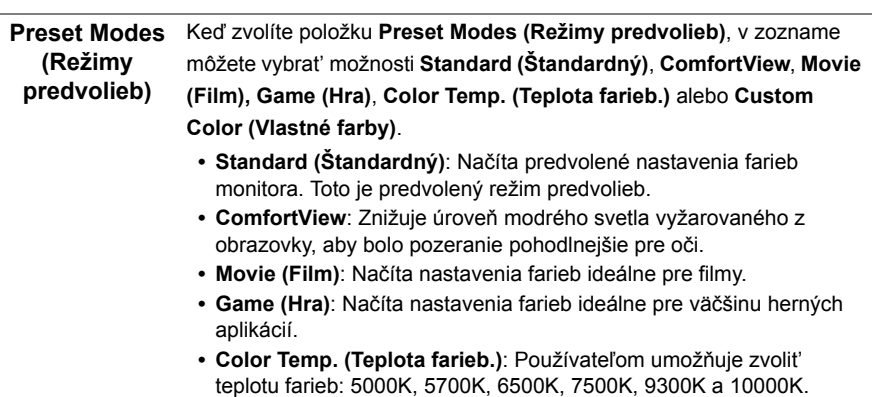

**• Custom Color (Vlastné farby)**: Umožňuje ručne upravit' nastavenia farieb R, G, B.

Stláčaním tlačidiel  $\bigcirc$  a  $\bigcirc$  nastavte hodnoty farieb R, G, B a vytvorte svoj vlastný predvolený režim farieb.

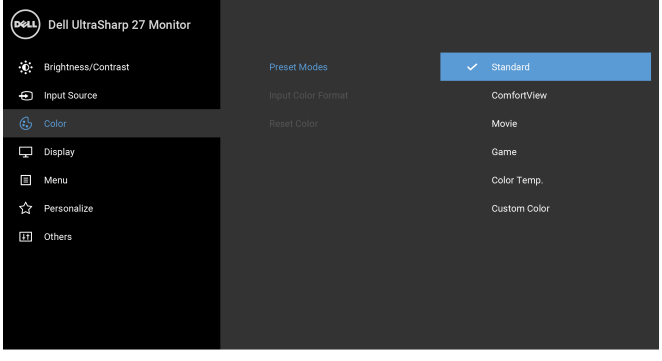

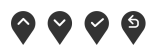

**POZNÁMKA:** V rámci zníženia rizika zat'aženia zraku a bolesti krku/ ramien/chrbtice/paží pri dlhodobom používaní monitora odporúčame:

- **•** nastavit' obrazovku do vzdialenosti asi 20 až 28 palcov (50 až 70 cm) od očí;
- **•** často žmurkat', aby sa oči pri práci s monitorom zvlhčovali;
- **•** každé dve hodiny si dat' pravidelne a často prestávku asi 20 minút;
- **•** počas prestávok sa pozerajte mimo monitora na predmet vzdialený od vás asi 20 stôp po dobu aspoň 20 sekúnd;
- **•** počas prestávok robte cviky na uvoľnenie pnutia krku, ramien, chrbtice a paží.

**Input Color Format (Farebný formát vstupu)** Umožňuje nastavit' režim video vstupu na:

**RGB**: Túto možnost' vyberte, ak je váš monitor pripojený k počítaču (alebo DVD prehrávaču) pomocou kábla HDMI (alebo kábla DisplayPort).

**YPbPr**: Vyberte túto možnost', ak váš DVD prehrávač podporuje len výstup YPbPr.

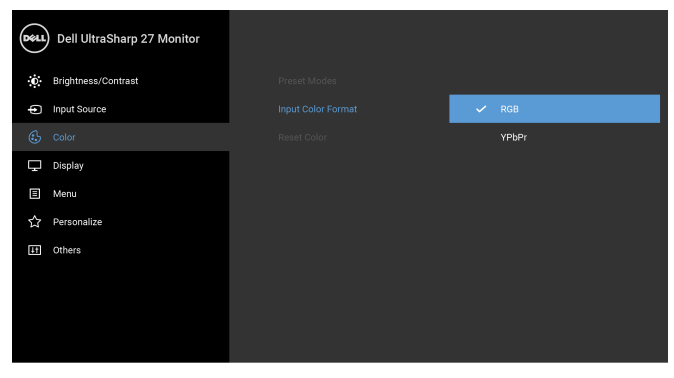

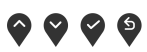

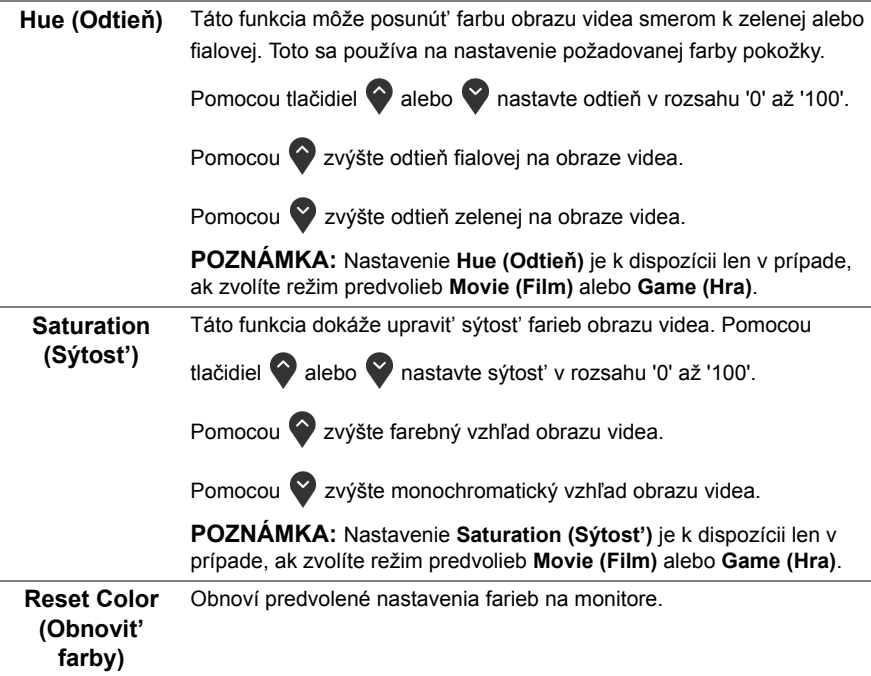

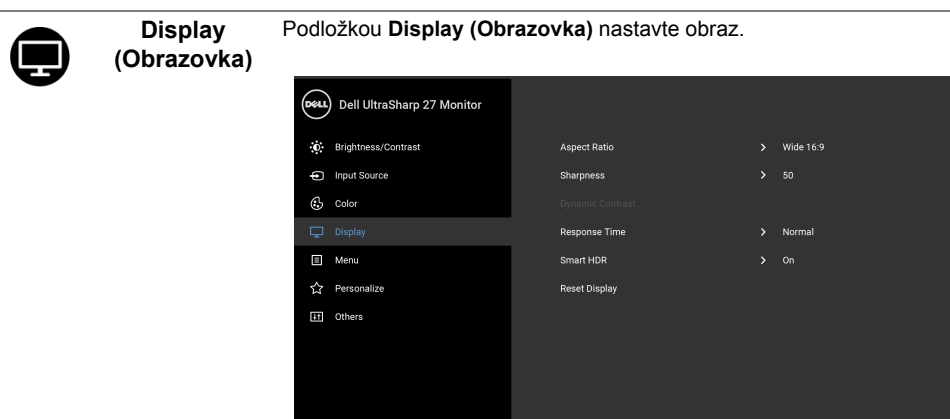

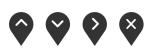

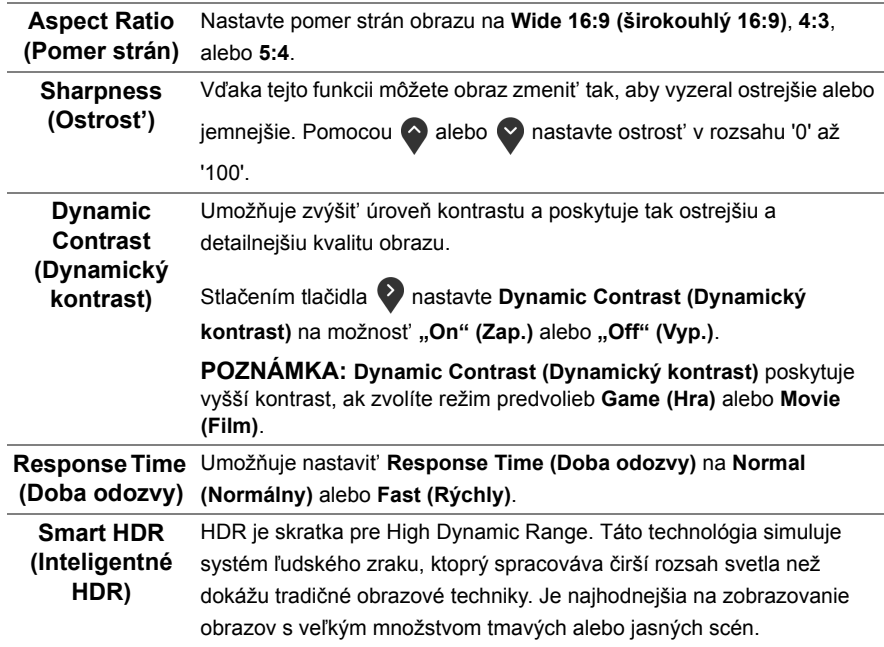

**POZNÁMKA:** Funkcia je k dispozícii len vtedy, keď sa zistí signál HDMI. Kým monitor spracováva obsah HDR, položky **Preset Modes (Režimy predvolieb)**, **Brightness (Jas)** a **Dynamic Contrast (Dynamický kontrast)** budú deaktivované. Nasledujúce hlásenie sa zobrazí, keď stlačíte klávesovú skratku **Preset Modes (Režimy predvolieb)** na prednom paneli.

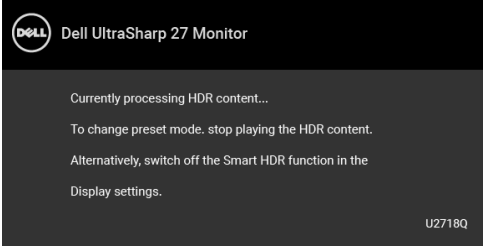

**POZNÁMKA:** Možná vysoká svietivost' počas režimu HDR je 550 nitov. Skutočná hodnota a trvanie počas prehrávania HDR sa môže líšit' v závislosti od video obsahu.

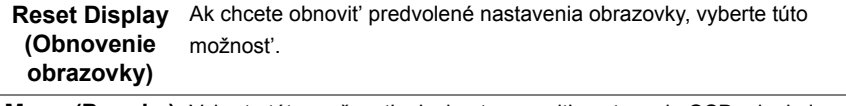

**Menu (Ponuka)** Vyberte túto možnost', ak chcete upravit' nastavenia OSD, ako je jazyk OSD, dobu zobrazenia ponuky na obrazovke atď.

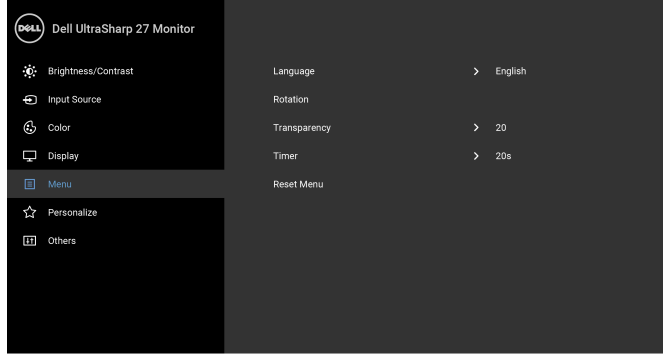

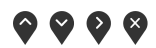

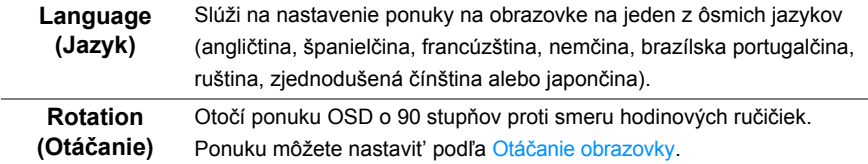

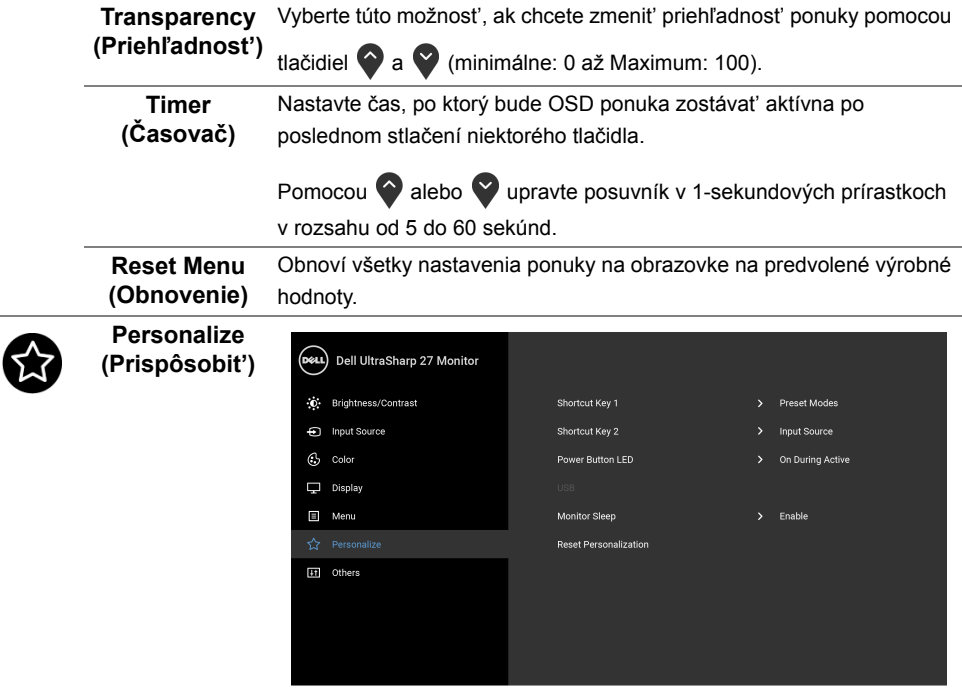

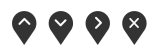

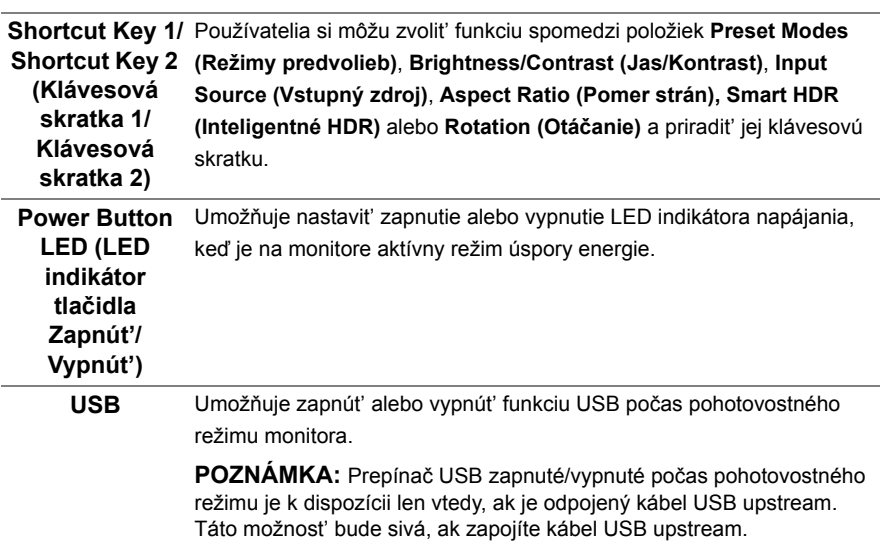

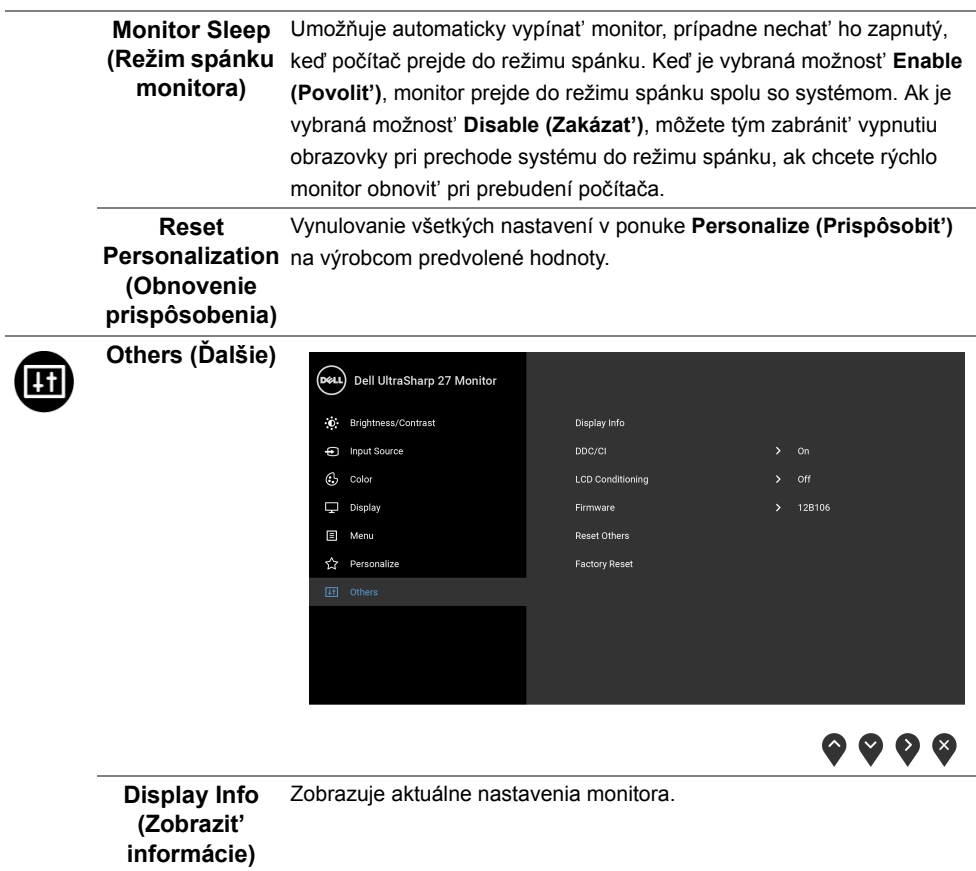

**DDC/CI DDC/CI** (Dátový kanál displeja/príkazové rozhranie) vám umožňuje sledovat' parametre (jas, vyváženie farieb atď.) určené na nastavenie pomocou softvéru vo vašom počítači. Túto funkciu môžete vypnút' výberom možnosti **Off (Vyp.)**. Z dôvodu dosiahnutia najlepších používateľských skúsenosti a

optimálneho výkonu vášho monitora túto funkciu povoľte.

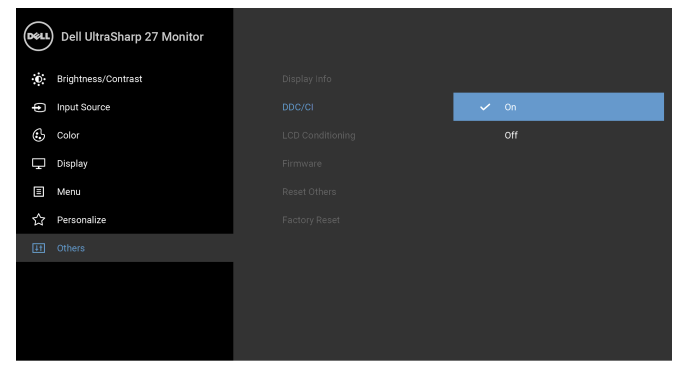

#### $\bullet\bullet\bullet\bullet$

**LCD Conditioning (Regulácia LCD)**

Pomáha redukovat' menej významné prípady reziduálnych snímok. V závislosti od stupňa retencie obrazu môže činnost' programu určitý čas trvat'. Túto funkciu môžete povolit' výberom možnosti **On (Zap.)**.

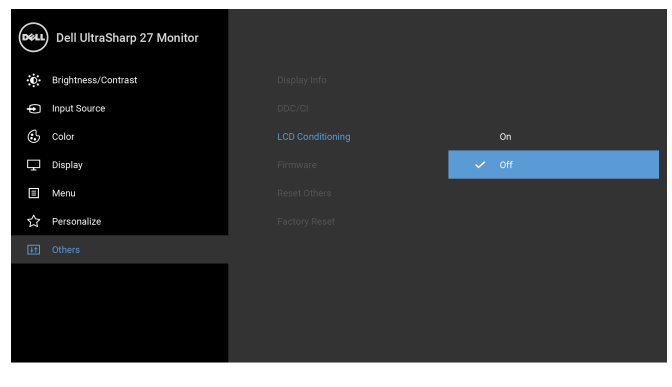

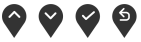

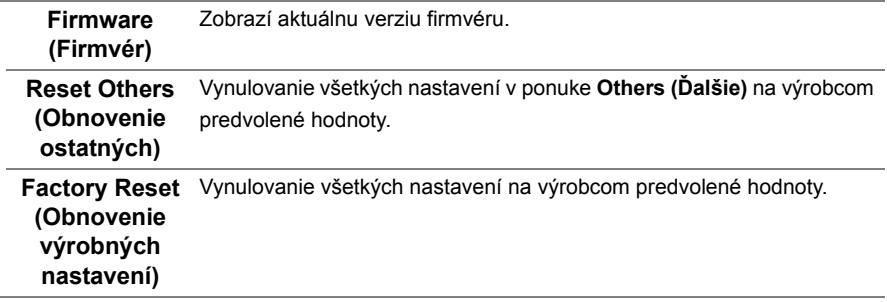

**POZNÁMKA:** Tento monitor ponúka vstavanú funkciu na automatickú kalibráciu jasu U na kompenzáciu za vek LED diód.

#### **Výstražné hlásenia OSD**

Keď je aktivovaná funkcia **Dynamic Contrast (Dynamický kontrast)** (v týchto režimoch predvoľby: **Game (Hra)** alebo **Movie (Film)**, ručná úprava jasu je deaktivovaná.

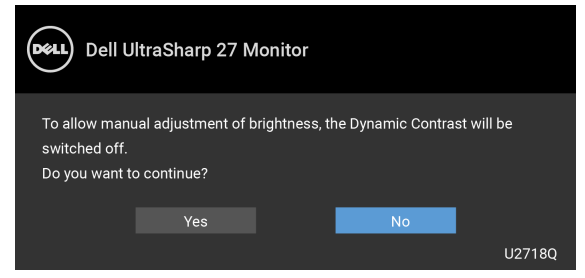

Keď monitor nebude podporovat' konkrétny režim rozlíšenia, zobrazí sa nasledujúce hlásenie:

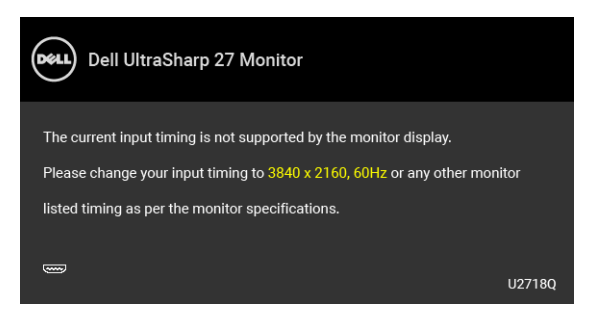

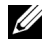

**POZNÁMKA:** Hlásenie sa môže mierne líšit' v závislosti od pripojeného vstupného signálu.

Znamená to, že monitor nedokáže vykonat' synchronizáciu so signálom, ktorý sa prijíma z počítača. V časti [Technické údaje monitora](#page-11-1) nájdete rozsahy horizontálnej a vertikálnej frekvencie, ktoré môže tento monitor použit'. Odporúčaný režim je 3840 x 2160.

Kým sa funkcia DDC/CI zakáže, zobrazí sa nasledujúce hlásenie:

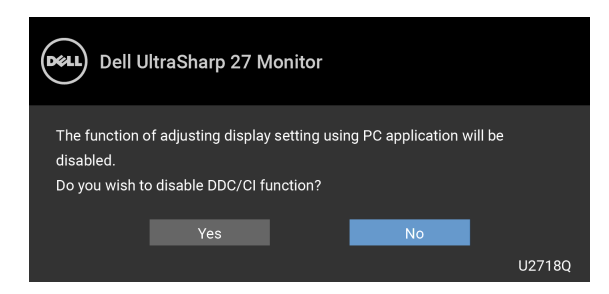

Nasledujúce hlásenie sa zobrazí, keď sa monitor prepne do režimu **Power Save (úspory energie)**:

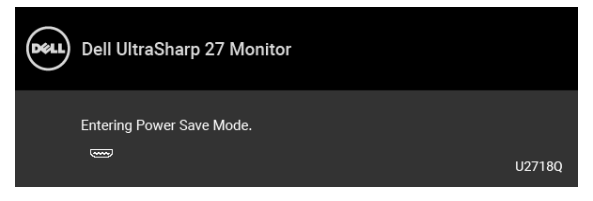

Aktiváciou počítača a zobudením monitora získate prístup do [OSD](#page-32-0).

**POZNÁMKA:** Hlásenie sa môže mierne líšit' v závislosti od pripojeného vstupného signálu.

Ak stlačíte akékoľvek iné tlačidlo okrem tlačidla napájania, v závislosti od zvoleného vstupu sa zobrazí nasledujúce hlásenie:

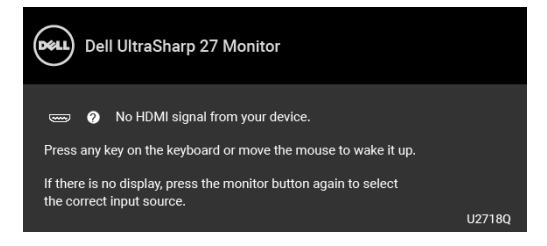

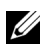

**POZNÁMKA:** Hlásenie sa môže mierne líšit' v závislosti od pripojeného vstupného signálu.

Ak je zvolený vstup DP, mDP alebo HDMI a príslušný kábel nie je pripojený, zobrazí sa plávajúce dialógové okno ako uvádzame nižšie.

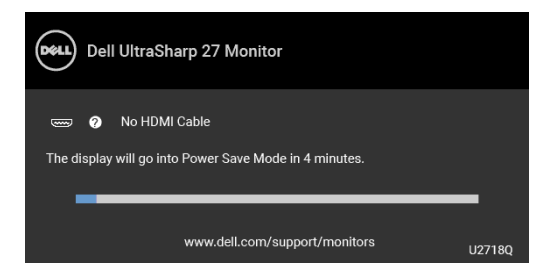

**POZNÁMKA:** Hlásenie sa môže mierne líšit' v závislosti od pripojeného vstupného Ø signálu.

Ďalšie informácie viď [Riešenie problémov](#page-49-2).

#### <span id="page-44-0"></span>**Nastavenie maximálneho rozlíšenia**

Nastavenie maximálneho rozlíšenia pre monitor:

V operačnom systéme Windows® 7, Windows® 8 a Windows® 8.1:

- **1** Len pre Windows® 8 a Windows® 8.1: ak chcete prepnút' na klasickú pracovnú plochu, vyberte dlaždicu Pracovná plocha.
- **2** Pravým tlačidlom kliknite na pracovnú plochu a vyberte položku **Rozlíšenie obrazovky**.
- **3** Kliknite na Rozbaľovací zoznam položky Rozlíšenie obrazovky a vyberte **3840 x 2160**.
- **4** Kliknite na **OK**.

V operačnom systéme Windows® 10:

- **1** Kliknite pravým tlačidlom myši na pracovnú plochu a kliknite na položku **Nastavenie obrazovky**.
- **2** Kliknite na položku **Rozšírené nastavenie zobrazenia**.
- **3** Kliknite na rozbaľovací zoznam položky **Rozlíšenie** a vyberte možnost' **3840 x 2160**.
- **4** Kliknite na tlačidlo **Použit'**.

Ak nevidíte možnost' 3840 x 2160, možno budete musiet' aktualizovat' ovládač grafickej karty. V závislosti od počítača vykonajte jeden z nasledujúcich postupov:

Ak máte stolový alebo prenosný počítač značky Dell:

**•** Prejdite na lokalitu **<http://www.dell.com/support>**, zadajte vašu servisnú značku a prevezmite najnovší ovládač pre vašu grafickú kartu.

Ak používate počítač inej značky než Dell (prenosný alebo stolový):

- **•** Prejdite na lokalitu podpory pre váš počítač a prevezmite si najnovšie ovládače grafickej karty.
- **•** Prejdite na webovú lokalitu vašej grafickej karty a prevezmite si najnovšie ovládače grafickej karty.

#### <span id="page-45-0"></span>**Používanie sklápania, otáčania a vertikálneho vysúvania**

**POZNÁMKA:** Toto sa vzt'ahuje na monitor so stojanom. Keď zakúpite akýkoľvek iný U stojan, inštalačné pokyny vyhľadajte v príručke pre príslušný stojan.

#### **Sklápanie, otáčanie**

Keď je stojan pripevnený k monitoru, monitor môžete nakláňat' a otáčat' tak, aby ste dosiahli najpohodlnejší uhol sledovania.

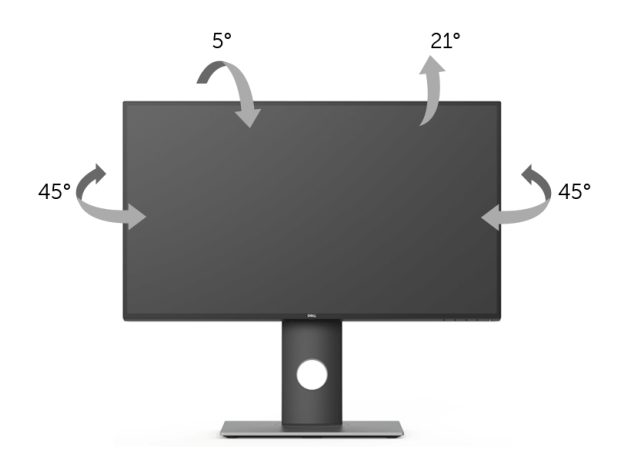

**POZNÁMKA:** Keď sa monitor dodáva z výroby, stojan nie je pripojený k monitoru.U

#### <span id="page-46-1"></span>Vertikálne vysúvanie

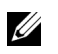

**POZNÁMKA:** Stojan sa vysúva vertikálne až o 130 mm. Nižšie uvedený obrázok znázorňuje ako vertikálne vysunút' stojan.

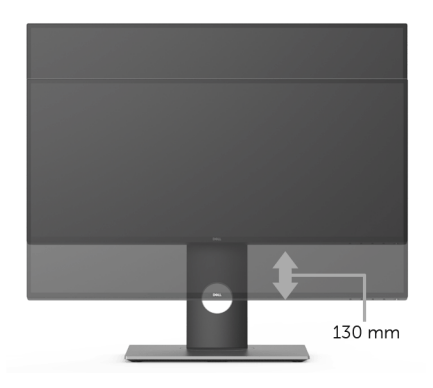

#### <span id="page-46-0"></span>**Otáčanie monitora**

Kým začnete monitor otáčať, monitor by mal byť úplne vertikálne vysunutý (Vertikálne [vysúvanie](#page-46-1)) a úplne sklopený nahor, aby nedošlo k zásahu spodného okraja monitora.

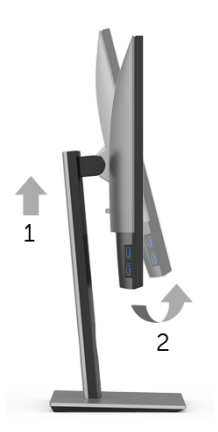

#### **Otočit' v smere hodín**

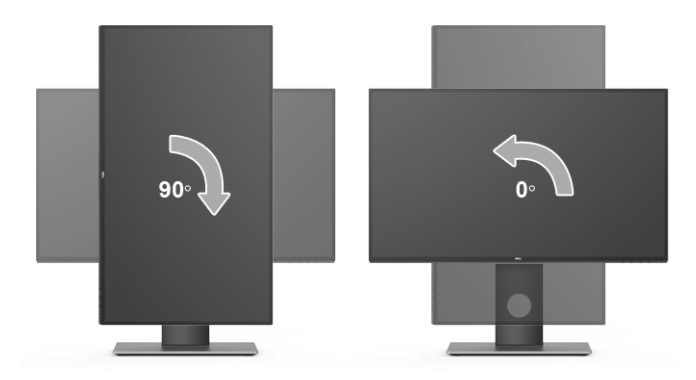

#### **Otočit' proti smeru hodín**

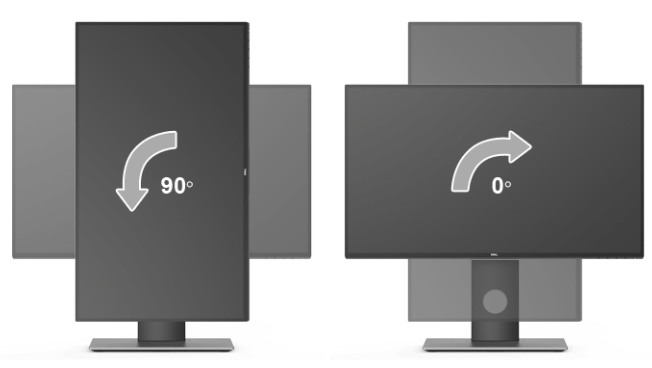

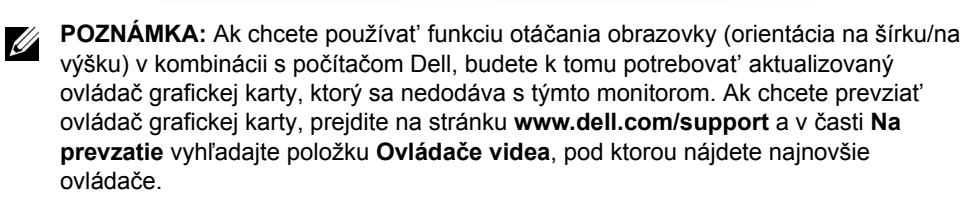

**POZNÁMKA:** Keď sa nachádzate v *režime zobrazenia na výšku*, môže dôjst' k U poklesu výkonu v graficky náročných aplikáciách (3D hry atď.).

# <span id="page-48-0"></span>**Konfigurácia nastavení rotácie displeja vo vašom systéme**

Keď otočíte monitor, na základe nižšie uvedeného postupu musíte nakonfigurovat' nastavenia otáčania obrazovky vo svojom systéme.

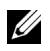

**POZNÁMKA:** Ak monitor používate s počítačom inej značky ako Dell, musíte prejsť na webovú lokalitu s ovládačom pre svoju grafickú kartu, prípadne webovú lokalitu výrobcu počítača, kde nájdete informácie o otáčaní "obsahu" zobrazeného na obrazovke.

Konfigurácia nastavení otáčania obrazovky:

- **1** Pravým tlačidlom kliknite na pracovnú plochu a kliknite na položku **Vlastnosti**.
- **2** Vyberte kartu **Nastavenie** a kliknite na položku **Rozšírené**.
- **3** Ak vlastníte grafickú kartu značky ATI, vyberte kartu **Otáčanie** a nastavte uprednostnené otočenie.
- **4** Ak vlastníte grafickú kartu značky nVidia, kliknite na kartu **nVidia**, v ľavom stĺpci vyberte možnost' **NVRotate** a potom zvoľte požadované otočenie.
- **5** Ak vlastníte grafickú kartu Intel®, vyberte kartu grafiky **Intel**, kliknite na položku **Vlastnosti grafiky**, vyberte kartu **Otáčanie** a potom nastavte požadované otočenie.
- 

**POZNÁMKA:** Ak nevidíte možnosť otočenia, prípadne táto možnosť nefunguje správne, prejdite na stránku **<www.dell.com/support>** a prevezmite si najnovší ovládač pre svoju grafickú kartu.

<span id="page-49-2"></span><span id="page-49-0"></span>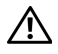

**VAROVANIE: Predtým, ako začnete vykonávat' ktorýkoľvek postup uvedený v tejto časti, si preštudujte Bezpeč[nostné pokyny](#page-55-4).**

#### <span id="page-49-1"></span>**Samokontrola**

Váš monitor poskytuje funkciu samokontroly, ktorá vám umožňuje skontrolovat', či váš monitor funguje správne. Ak je pripojenie vášho monitora a počítača správne, ale obrazovka monitora zostáva prázdna, vykonaním nasledujúcich krokov spustite samokontrolu monitora:

- **1** Vypnite počítač aj monitor.
- **2** Zo zadnej strany počítača odpojte video kábel.
- **3** Zapnite monitor.

Na obrazovke by sa plávajúce dialógové okno (na čiernom pozadí) malo zobrazit' v prípade, že monitor nedokáže zistit' video signál a funguje správne. Počas režimu samokontroly zostáva indikátor LED napájania biely. Taktiež, v závislosti od zvoleného vstupu sa na obrazovke bude neustále rolovat' nasledujúce dialógové okno.

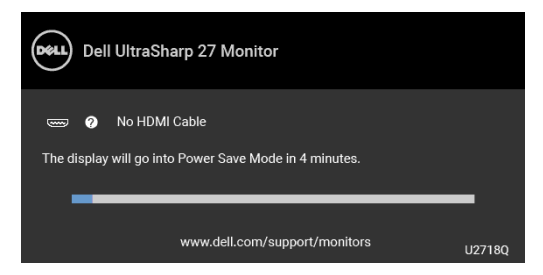

**POZNÁMKA:** Hlásenie sa môže mierne líšit' v závislosti od pripojeného vstupného **Signálu.** 

- **4** Toto okno sa zobrazí aj počas normálnej prevádzky systému v prípade, že dôjde k odpojeniu alebo poškodeniu video kábla.
- **5** Vypnite monitor a znovu pripojte video kábel, potom zapnite počítač aj monitor.

Ak sa na obrazovke vášho monitora nič nezobrazí po uplatnení predchádzajúceho postupu, skontrolujte grafickú kartu a počítač, pretože monitor funguje náležitým spôsobom.

# <span id="page-50-0"></span>**Zabudovaná diagnostika**

Váš monitor má zabudovaný diagnostický nástroj, ktorý pomáha určit', či anomália obrazovky, ku ktorej dochádza, je vnútorným problémom monitora alebo vášho počítača a video karty.

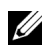

**POZNÁMKA:** Zabudovanú diagnostiku môžete spustit' len v prípade, že je video kábel odpojený a monitor je v *režime samokontroly*.

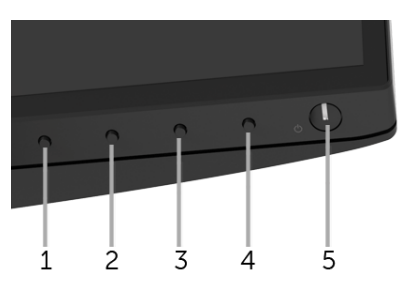

Spustenie zabudovanej diagnostiky:

- **1** Skontrolujte, či je obrazovka čistá (žiadne prachové čiastočky na povrchu obrazovky).
- **2** Zo zadnej strany počítača alebo monitora odpojte video kábel(-le). Monitor sa potom prepne do režimu samokontroly.
- **3** Na 5 sekúnd stlačte a podržte **tlačidlo 1** na prednom paneli. Zobrazí sa sivá obrazovka.
- **4** Pozorne skontrolujte prítomnost' anomálií na obrazovke.
- **5** Na prednom paneli znova stlačte **tlačidlo 1**. Farba obrazovky sa zmení na červenú.
- **6** Na displeji skontrolujte prítomnost' akýchkoľvek anomálií.
- **7** Zopakovaním krokov 5 a 6 skontrolujte displej na zelenej, modrej, čiernej, bielej a textovej obrazovke.

Kontrola sa dokončí po zobrazení textovej obrazovky. Skončite opätovným stlačením **tlačidla 1**.

Ak po použití zabudovaného diagnostického nástroja nezistíte žiadne anomálie obrazovky, monitor funguje správne. Skontrolujte video kartu a počítač.

# <span id="page-51-0"></span>**Bežné problémy**

Nasledujúca tabuľka obsahuje všeobecné informácie o bežných problémoch monitora, na ktoré môžete narazit' a možné riešenia.

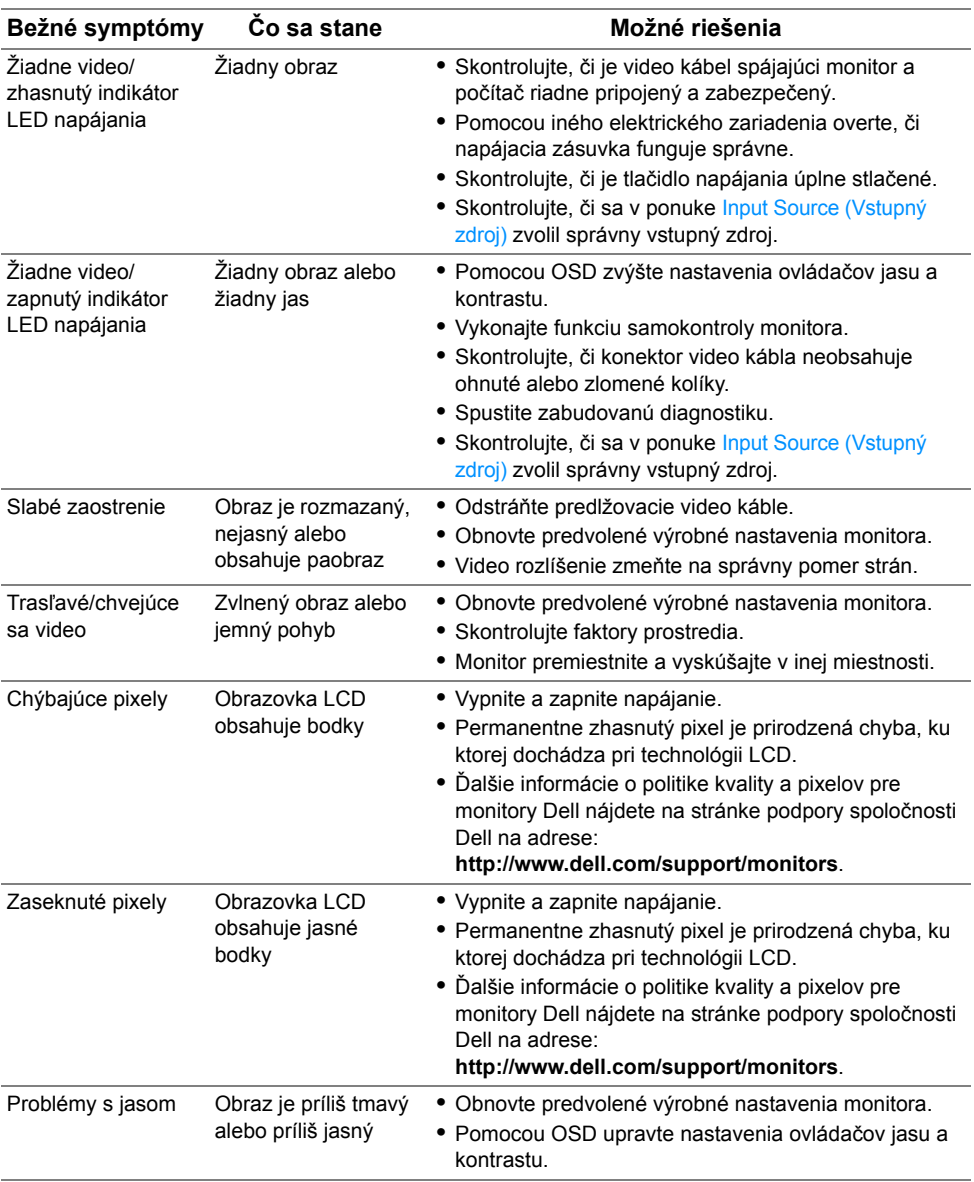

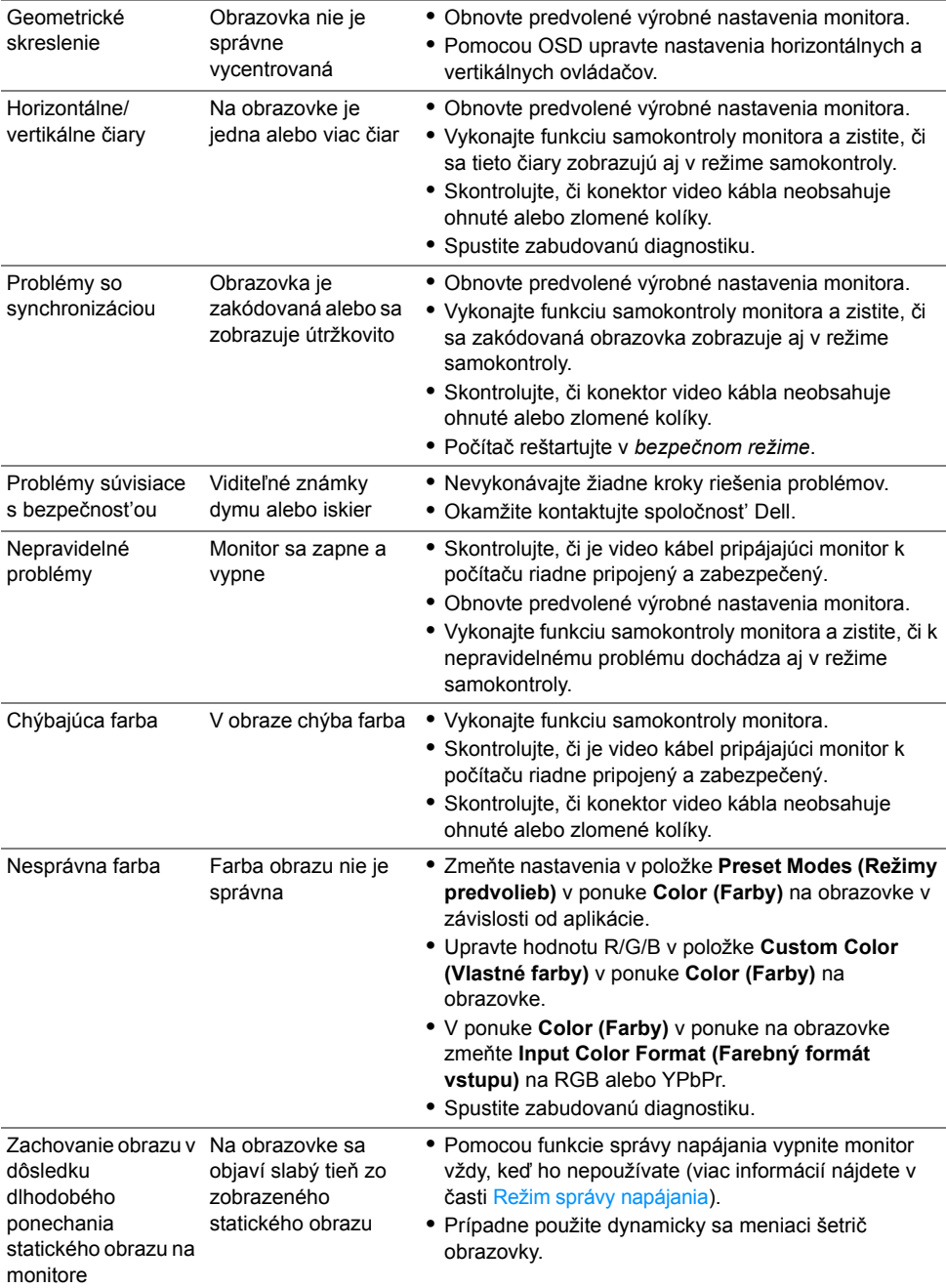

#### <span id="page-53-0"></span>**Problémy špecifické pre produkt**

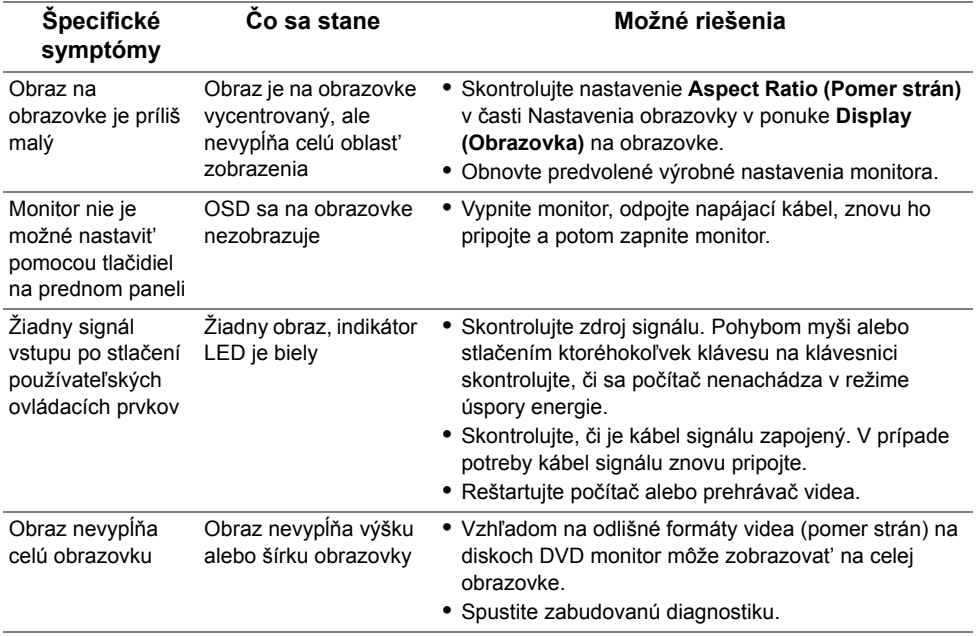

## <span id="page-53-2"></span><span id="page-53-1"></span>**Problémy špecifické pre rozhranie Universal Serial Bus (USB)**

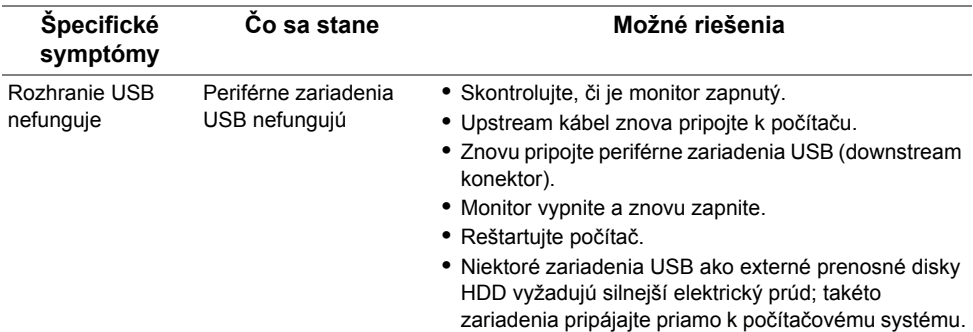

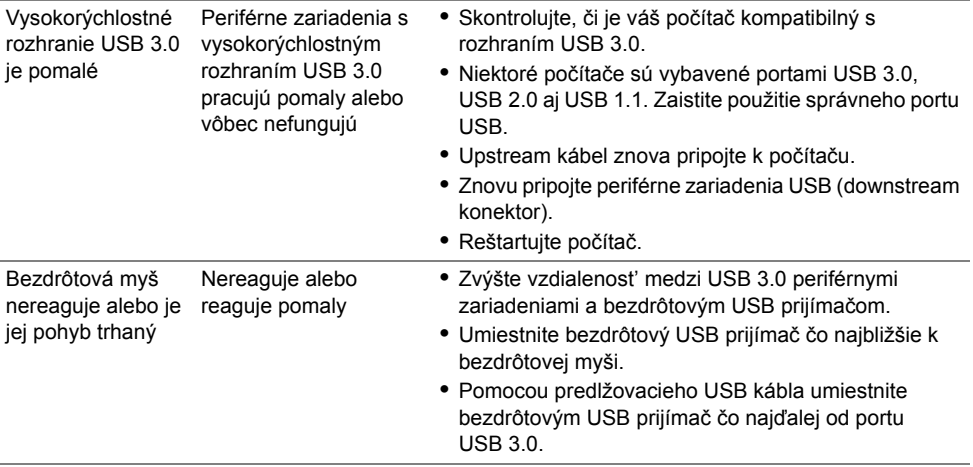

# <span id="page-54-0"></span>**Problémy týkajúce sa reproduktora**

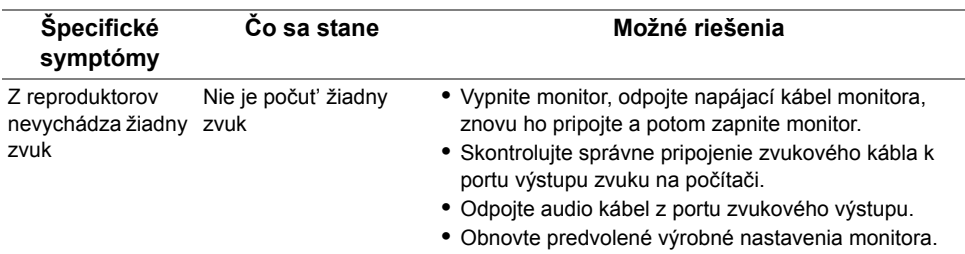

#### <span id="page-55-0"></span>**VAROVANIE: Bezpečnostné pokyny**

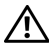

<span id="page-55-4"></span>**VAROVANIE: Použitie iných ovládacích prvkov, nastavení alebo postupov ako tých, ktoré sú popísané v tejto dokumentácii, môže mat' za následok vystavenie zásahu elektrickým prúdom, elektrickým rizikám a/alebo mechanickým rizikám.**

Informácie týkajúce sa bezpečnostných pokynov nájdete v dokumente Informácie o bezpečnosti, životnom prostredí a predpisoch.

#### <span id="page-55-1"></span>**Oznámenia FCC (len USA) a ďalšie regulačné informácie**

Oznámenia FCC a ďalšie regulačné informácie nájdete na webovej lokalite regulačnej zhody, ktorá sa nachádza na adrese [www.dell.com/regulatory\\_compliance](www.dell.com/regulatory_compliance).

#### <span id="page-55-3"></span><span id="page-55-2"></span>**Kontakt na spoločnost' Dell**

**Pre zákazníkov v USA je určené telefónne číslo 800-WWW-DELL (800-999-3355).**

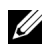

**POZNÁMKA:** Ak nemáte aktívne internetové pripojenie, kontaktné údaje nájdete v nákupnej faktúre, ústrižku na balení, účtenke alebo v katalógu výrobkov od spoločnosti Dell.

**Spoločnost' Dell poskytuje viacero on-line a telefonických možností na získanie podpory a služieb. Dostupnost' sa líši v závislosti od krajiny a výrobku a niektoré služby možno nebudú vo vašej oblasti k dispozícii.** 

- **•** Online technická pomoc ─ <www.dell.com/support/monitors>
- **•** Kontakt na spoločnost' Dell ─<www.dell.com/contactdell>